# **KINTANA** Installation Guide

Version 5.0

**Installation Guide**

Version 5.0

Kintana, Inc. and all its licensors retain all ownership rights to the software programs and related documentation offered by Kintana. Use of Kintana's software is governed by the license agreement accompanying such Kintana software. The Kintana software code is a confidential trade secret of Kintana and you may not attempt to decipher or decompile Kintana software or knowingly allow others to do so. Information necessary to achieve the interoperability of the Kintana software with other programs may be obtained from Kintana upon request. The Kintana software and its documentation may not be sublicensed and may not be transferred without the prior written consent of Kintana.

Your right to copy Kintana software and this documentation is limited by copyright law. Making unauthorized copies, adaptations, or compilation works (except for archival purposes or as an essential step in the utilization of the program in conjunction with certain equipment) is prohibited and constitutes a punishable violation of the law.

THIS DOCUMENTATION IS PROVIDED "AS IS" WITHOUT WARRANTY OF ANY KIND. IN NO EVENT SHALL KINTANA BE LIABLE FOR ANY LOSS OF PROFITS, LOSS OF BUSINESS, LOSS OF USE OR DATA, INTERRUPTION OF BUSINESS, OR FOR INDIRECT, SPECIAL, INCIDENTAL, OR CONSEQUENTIAL DAMAGES OF ANY KIND, ARISING FROM ANY ERROR IN THIS DOCUMENTATION.

Kintana may revise this documentation from time to time without notice.

Copyright © 2003 Kintana, Incorporated. All rights reserved.

Kintana, Kintana Deliver, Kintana Create, Kintana Drive, Kintana Dashboard, Kintana Accelerator, Kintana Demand Management (DM), Kintana Portfolio Management (PFM), Kintana Program Management Office (PMO), Kintana Enterprise Change Management (ECM), Object\*Migrator, GL\*Migrator and the Kintana logo are trademarks of Kintana, Incorporated. All other products or brand names mentioned in this document are the property of their respective owners.

Kintana, Version 5.0

© Kintana, Incorporated 2003 All rights reserved. Printed in USA

#### **Kintana, Inc.**

1314 Chesapeake Terrace, Sunnyvale, California 94089 Telephone: (408) 543-4400 Fax: (408) 752-8460 http://www.kintana.com

## **Contents**

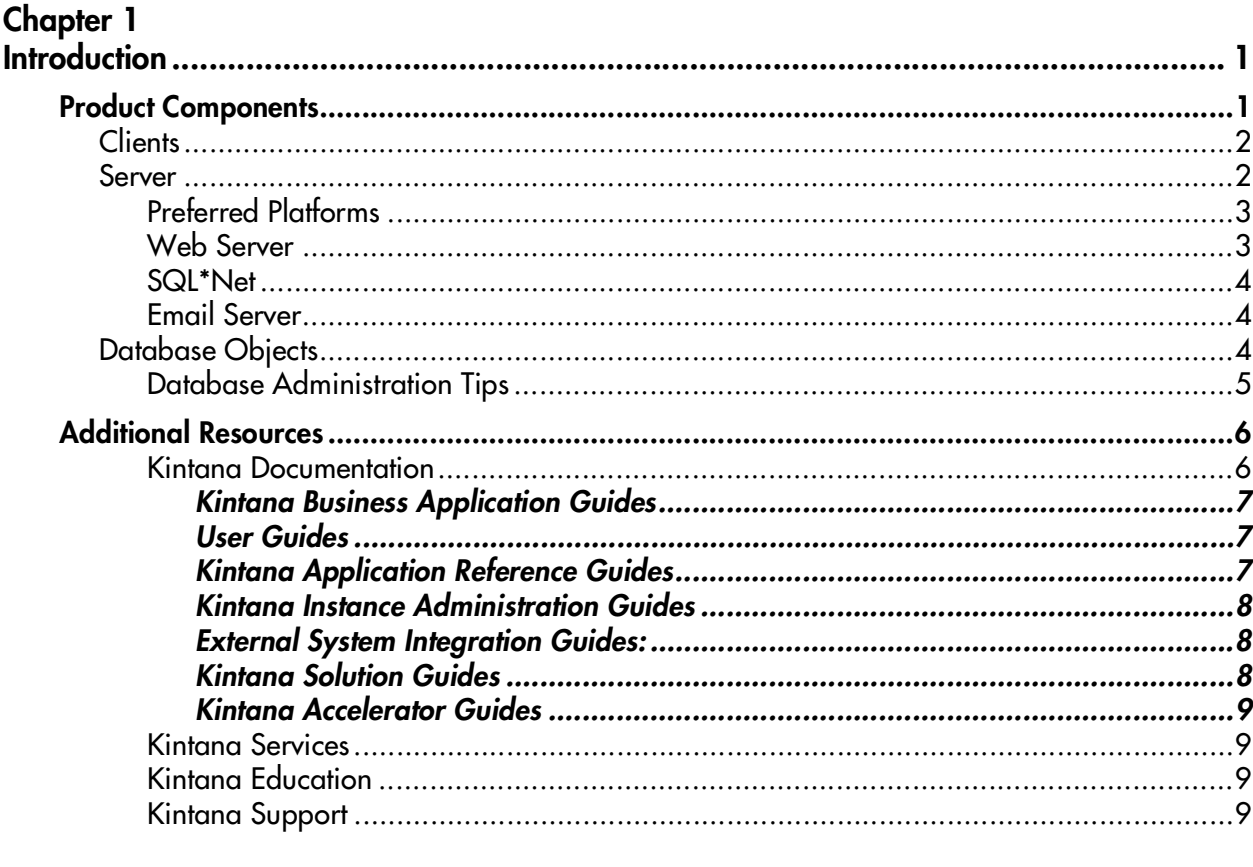

## **Chapter 2**

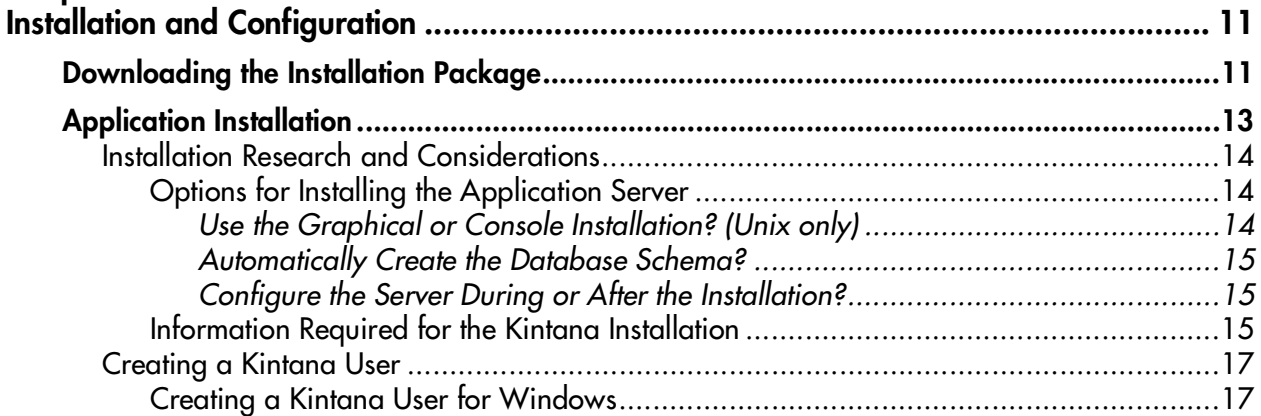

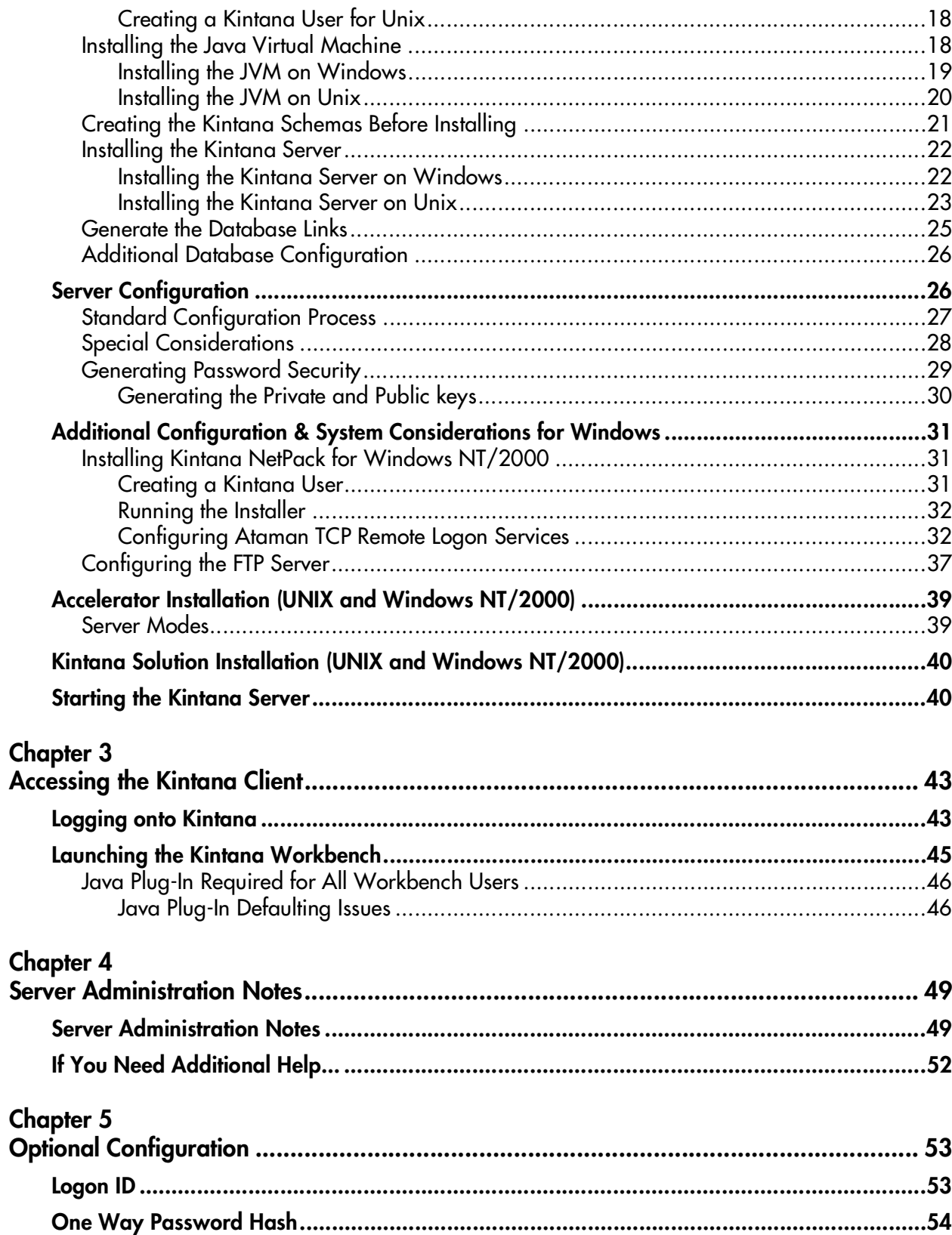

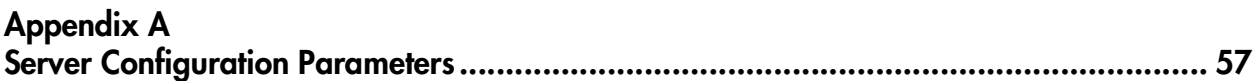

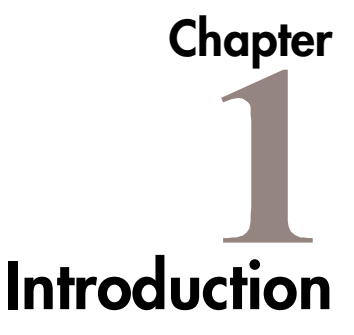

<span id="page-6-0"></span>This document describes the requirements and procedures for installing and configuring the Kintana product suite.

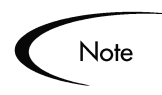

A typical installation is guided by a Kintana Product Consultant. For any questions concerning the role of the Product Consultant during or following installation, go to the Kintana website at http://www.kintana.com.

## <span id="page-6-1"></span>**Product Components**

Besides the Kintana program software, there are several other necessary system components that must also be prepared in order to use the Kintana product suite. This section discusses what is required for a complete Kintana suite installation for the following:

- *[Clients](#page-7-0)*
- *[Server](#page-7-1)*
- *[Database Objects](#page-9-2)*

All installed files will reside on a single server computer. Each Kintana client must have a supported Web browser installed. No additional application installation is required.

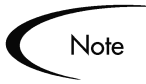

Windows NT/2000 computers that are sources or destinations for migration with the Kintana suite will require additional configuration, see *["Installing](#page-36-3)  [Kintana NetPack for Windows NT/2000"](#page-36-3)* on page 31.

## <span id="page-7-0"></span>**Clients**

All clients who are going to access the Kintana suite must have one of the following Web browsers installed:

- Netscape Communicator version 7.02 or higher
- Internet Explorer 5.0 or higher

Users who will be accessing the Kintana Workbench (Kintana's interface for configuration, administration, and advanced processing activities) require 30 MB of disk space in addition to normal browser install requirements. This space is used to store client side java files. To access the Kintana Workbench, the user must have the Java Plug In installed on their machine. This is automatically installed the first time the user accesses the Workbench. Java Plug In version 1.4.1\_02 is required.

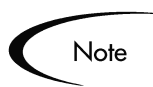

Refer to the "Kintana Compatibility Matrix," available on the Kintana Download Center, for a complete list of supported browsers.

## <span id="page-7-1"></span>**Server**

A full installation of the Kintana server requires a minimum of 425 MB of disk space on the server. The installation requires an additional 200MB of temporary space to extract the installation files.

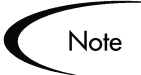

Sites running Kintana servers vary widely in scope and complexity. Simply basing hardware sizing on the number of transactions entered into the system may not be sufficient. The amount of load on the server can vary depending on the complexity of system usage. Refer to *"Kintana System Administration Guide"* for additional information regarding server and database requirements.

The following filesystem objects are required:

• Version 1.3.1 or higher of the Java Developer's Kit (JDK). The JDK contains the Java Virtual Machine (JVM), which is the engine that runs the Kintana application server. The Kintana product suite requires a JDK of at least 1.3.1 to run correctly.

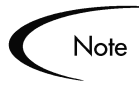

The Java Runtime Environment (JRE) is NOT supported by Kintana at this time. Refer to the "Kintana Compatibility Matrix," available on the Kintana Download Center, for the latest supported JVM versions.

- The Kintana program files.
- The Kintana product suite needs the System password (or a database user with system-level privileges) to the database instance where Kintana is installed. The Kintana product suite needs access to certain high level views, and the proper grants must be given to the KINTANA schema.
- **Windows NT only**: Kintana NetPack. The NetPack includes the Ataman Telnet server and a UNIX Bourne-again shell (BASH) emulator. This is necessary to run the server configuration scripts. (By default, this is automatically installed when installing the Kintana program files).

## <span id="page-8-0"></span>*Preferred Platforms*

The Kintana server may be installed on any UNIX or Windows machine with at least a supported 1.3.1 version of the Java Developer's Kit. Note that the Java Runtime Environment (JRE) is NOT supported. However, certain vendors have more robust implementations of the JDK, which result in improved performance for the Kintana server. The "preferred" platforms are:

- 1. Solaris 2.6 or higher
- 2. IBM AIX 4.3.x or higher
- 3. Windows 2000 Server
- 4. Windows NT 4.0 on Intel x86 architecture, with Service Pack 3 or later
- 5. HP UX 11 and 11i or higher

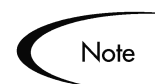

Windows 2000 Datacenter Server is NOT supported by Kintana at this time.

## <span id="page-8-1"></span>*Web Server*

The Kintana server ships with an embedded Web server. Integration with a stand alone web server is only required if you wish to run Kintana in cluster configuration or run the web server on a port less than 1024. External Web

servers supported are Apache, Microsoft IIS, and Netscape iPlanet on the supported Server platforms.

#### <span id="page-9-0"></span>*SQL\*Net*

The computer that hosts the Kintana server must also have SQL\*Net v2 installed to communicate with the Kintana schema. SQL\*Net must be configured to recognize the connection string of the Oracle database that contains the Kintana schema.

## <span id="page-9-1"></span>*Email Server*

Kintana can send email notifications to individuals, identifying pending actions or notifying users of status changes for various Packages, Requests, or Tasks. The Kintana product suite can integrate with any SMTP-compliant mail server, including Microsoft Exchange, UNIX sendmail, and others. The only required information is the IP address of the email server and the logon name of one or more valid users on the email server. The Kintana server uses these logon names as the "From" address for its notifications.

## <span id="page-9-2"></span>**Database Objects**

A set of tables and other database objects is maintained by Kintana in an Oracle database to store and process configuration and transaction data. Installation of these objects requires a schema on an Oracle 8.0.5 or higher database running SQL\*Net v2. For more detailed information on compatible Oracle versions, consult the Kintana Compatibility Matrix, available on the Kintana Download Center.

The amount of tablespace required depends on the volume of Requests and Packages, and on the complexity of the anticipated Workflows. The following are required for a small installation:

- 200 MB of data space
- 100 MB of index space
- 200 MB for CLOB table space

Database requirements depend highly on the number of users, types of processes implemented, and type of activity performed. Please contact Kintana Support for details on how to size an installation.

## <span id="page-10-0"></span>*Database Administration Tips*

To ensure maximum performance and organization of a Kintana system, certain configurations need to be checked regarding the setup of the database on which the Kintana schema will be installed. The following list outlines the optimum Oracle database configuration. Please consult Oracle database administration documentation for more details. Refer to the *"Kintana System Administration Guide"* for a complete list of Kintana database and server configuration parameters.

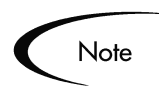

If you are installing Kintana's Accelerator for Oracle Applications, refer to the Oracle Applications Accelerator configuration guide for an alternate set of database administration tips and requirements.

- 1. Generate three separate tablespaces:
	- Kintana data (at least 200 MB of space)
	- Kintana indexes (at least 100 MB of space)
	- CLOB (at least 200 MB of space)

Be sure to specify the correct tablespaces when installing the Kintana schema.

- 2. Generate at least one rollback segment for each of the new tablespaces mentioned above. These rollback segments should reside in a separate tablespace reserved for rollback segments. They should be generated with OPTIMAL size constraint to ensure that the rollback segments automatically deallocate space as it becomes free.
- 3. Generate an additional tablespace to be used as the temporary tablespace for the Kintana user. Be sure to specify this tablespace during the Kintana schema installation.
- 4. Unlimited quota on the data, index, and temporary tablespaces generated for the Kintana suite.
	- The following grants are also necessary:

grant connect to &username; grant create session to &username; grant create database link to &username; grant create procedure to &username; grant create sequence to &username;

## <span id="page-11-0"></span>**Additional Resources**

Kintana provides the following additional resources to help you successfully implement, configure, maintain and fully utilize your Kintana installation:

- *Kintana Documentation*
- *Kintana Services*
- *Kintana Education*
- *Kintana Support*

#### <span id="page-11-1"></span>*Kintana Documentation*

Kintana product documentation is linked from the Kintana Library page. This page is accessed by:

- Selecting **HELP > KINTANA LIBRARY** from the Kintana Workbench menu.
- Selecting **HELP > CONTENTS AND INDEX** from the menu bar on the HTML interface. You can then click the **KINTANA LIBRARY** link to load the full list of product documents.

Kintana organizes their documents into a number of user-based categories. The following section defines the document categories and lists the documents currently available in each category.

- *Kintana Business Application Guides*
- *User Guides*
- *Kintana Application Reference Guides*
- *Kintana Instance Administration Guides*
- *External System Integration Guides:*
- *Kintana Solution Guides*
- *Kintana Accelerator Guides*

## <span id="page-12-0"></span>**Kintana Business Application Guides**

Provides instructions for modeling your business processes in Kintana. These documents contain process overviews, implementation instructions, and detailed examples.

- Configuring a Request Resolution System (Create)
- Configuring a Deployment and Distribution System (Deliver)
- Configuring a Release Management System
- Configuring the Kintana Dashboard
- Managing Your Resources with Kintana
- Kintana Reports

## <span id="page-12-1"></span>**User Guides**

Provides end-user instructions for using the Kintana products. These documents contain comprehensive processing instructions.

- Processing Packages (Deliver) User Guide
- Processing Requests (Create) User Guide
- Processing Projects (Drive) User Guide
- Navigating the Kintana Workbench: Provides an overview of using the Kintana Workbench
- Navigating Kintana: Provides an overview of using the Kintana (HTML) interface

## <span id="page-12-2"></span>**Kintana Application Reference Guides**

Provides detailed reference information on other screen groups in the Kintana Workbench. Also provides overviews of Kintana's command usage and security model.

- Reference: Using Commands in Kintana
- Reference: Kintana Security Model
- Workbench Reference: Deliver
- Workbench Reference: Configuration
- Workbench Reference: Create
- Workbench Reference: Dashboard
- Workbench Reference: Sys Admin
- Workbench Reference: Drive
- Workbench Reference: Environments

#### <span id="page-13-0"></span>**Kintana Instance Administration Guides**

Provides instructions for administrating the Kintana instances at your site. These documents include information on user licensing and archiving your Kintana configuration data.

- Kintana Migration
- Kintana Licensing and Security Model

## <span id="page-13-1"></span>**External System Integration Guides:**

Provides information on how to use Kintana's open interface (API) to access data in other systems. Also discusses Kintana's Reporting meta-layer which can be used by third party reporting tools to access and report on Kintana data.

• Kintana Open Interface

## <span id="page-13-2"></span>**Kintana Solution Guides**

Provides information on how to configure and use functionality associated with the Kintana Solutions. Each Kintana Solution provides a User Guide for instructions on end-use and a Configuration Guide for instructions on installing and configuring the Solution.

## <span id="page-14-0"></span>**Kintana Accelerator Guides**

Provides information on how to configure and use the functionality associated with each Kintana Accelerator. Kintana Accelerator documents are only provided to customers who have purchased a site-license for that Accelerator.

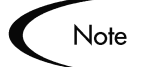

Kintana provides documentation updates in the Download Center section of the Kintana Web site

(http://www.kintana.com/support/download/download\_center.htm).

A username and password is required to access the Download Center. These were given to your Kintana administrator at the time of product purchase. Contact your administrator for information on Kintana documentation or software updates.

#### <span id="page-14-1"></span>*Kintana Services*

Kintana is a strategic partner to its clients, assisting them in all aspects of implementing a Kintana technology chain - from pilot project to full implementation, education, project turnover, and ongoing support. Our Total Services Model tailors solution and service delivery to specific customer needs, while drawing on our own knowledgebank and best practices repository. Learn more about Kintana Services from our Web site:

*[http://www.kintana.com/services/services.shtml](http://www.kintana.com/services/services.htm)*

### <span id="page-14-2"></span>*Kintana Education*

Kintana has created a complete product training curriculum to help you achieve optimal results from your Kintana applications. Learn more about our Education offering from our Web site:

*[http://www.kintana.com/services/education/index.shtml](http://www.kintana.com/services/education/education.htm)*

## <span id="page-14-3"></span>*Kintana Support*

Kintana provides web-based interactive support for all products in the Kintana product suite via Contori.

*<http://www.contori.com>*

Login to Contori to enter and track your support issue through our quick and easy resolution system. To log in to Contori you will need a valid email address at your company and a password that will be set by you when you register at Contori.

# **Chapter Installation and Configuration**

<span id="page-16-0"></span>This chapter describes the procedures for downloading, installing and configuring the Kintana Product Suite. The following topics are discussed:

- *[Downloading the Installation Package](#page-16-1)*
- *[Application Installation](#page-18-0)*
- *[Server Configuration](#page-31-1)*
- *[Additional Configuration & System Considerations for Windows](#page-36-0)*
- *[Accelerator Installation \(UNIX and Windows NT/2000\)](#page-44-0)*
- *[Starting the Kintana Server](#page-45-1)*

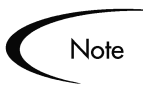

A typical installation is guided by a Kintana Product Consultant. For any questions concerning the role of the Product Consultant during or following installation, contact Kintana.

The procedures in this chapter are required for proper installation and configuration. See *["Optional Configuration"](#page-58-2)* on page 53 for more information about available optional configurations for the system.

## <span id="page-16-1"></span>**Downloading the Installation Package**

The Kintana installation files are distributed from the Kintana Website (http://www.kintana.com/support/download/download\_center.htm). A username and password is required for accessing Kintana software downloads.

Once you are logged into the Download Center, you will be provided with links to all the software you have purchased.

1. Kintana installation archive files are found in the Software Installs section of the Download Center. Use the file appropriate for the server operating system.

**UNIX**: knta500en.tar

**Windows NT**/**2000**: knta500en.zip

2. **Windows NT/2000 only**: If migrations between Windows NT/2000 computers are to be performed, it is necessary to download the Kintana NetPack. These tools can be found on the Download Center, from the Server Tools section. The NetPack installs the Ataman Telnet server on Windows Server and also a UNIX Bourne-again shell (BASH) emulator.

knetpack20.exe

Installation and configuration of the NetPack is discussed in *["Installing](#page-36-1)  [Kintana NetPack for Windows NT/2000"](#page-36-1)* on page 31. Download the appropriate installation file at this time and store it in a temporary area until the instructions in that section have been completed.

- 3. **Accelerators**: If one or more of the Kintana Accelerators are being installed, download the Accelerator installation archive from the Kintana Website for each Accelerator purchased.
	- Accelerators are available in the Software Installs section of the Download Center.
	- Download the installation archive for each Accelerator to be installed. For example, if the Oracle Applications Accelerator has been purchased, download the file oraapps\_accel\_v500.jar. There may be additional files to download depending on which Accelerators are installed.

Please read the instructions on the Web page, and refer to the Accelerator-specific installation guides (also provided on the "Accelerators" Web page) for more details.

- 4. **Solutions**: If one or more of the Kintana Solutions are being installed, download the Solution installation archive from the Kintana Website for each Solution purchased.
	- Kintana Solutions are available in the Software Installs section of the Download Center.

• Download the installation archive for each Solution to be installed. For example, if the Demand Management Solution has been purchased, download the file kintana-500-DEM.jar.

Please read the instructions on the Web page, and refer to the Solutionspecific installation guides.

Once the installation files for the server's operating system have been obtained, follow the instructions in *["Application Installation"](#page-18-0)* on page 13 and *["Server Configuration"](#page-31-1)* on page 26 [t](#page-31-1)o install and configure the Kintana application server and database schema.

## <span id="page-18-0"></span>**Application Installation**

The installation archive described in the previous section contains all files and scripts necessary to generate the Kintana application server and database schema. Performing the Kintana installation will:

- Install the Kintana Server files
- Create and configure all database objects used by the server to store data.
- Configure the Kintana server (optionally)
- Generate security keys for password encryption within the Kintana server.

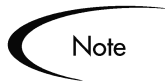

Kintana cannot be installed into a directory path whose name contains a space.

The process for installing Kintana is described below. Some of the installation steps depend on the platform onto which you are installing (Unix or Windows). Refer to the sections corresponding to your platform to obtain detailed instructions for that step. The installation steps must be performed in the order specified below.

- 1. *[Installation Research and Considerations](#page-19-0)*
- 2. *[Creating a Kintana User](#page-22-0)*
- 3. *[Installing the Java Virtual Machine](#page-23-1)*
- 4. *[Creating the Kintana Schemas Before Installing](#page-26-0)*
- 5. *[Installing the Kintana Server](#page-27-0)*
- 6. *[Generate the Database Links](#page-30-0)*
- 7. *[Additional Database Configuration](#page-31-0)*

## <span id="page-19-0"></span>**Installation Research and Considerations**

Before proceeding with the Kintana installation, you need to gather certain system information and make a few other Kintana installation related decisions. These items are discussed in the following sections:

- *[Options for Installing the Application Server](#page-19-1)*
- *[Information Required for the Kintana Installation](#page-20-2)*

## <span id="page-19-1"></span>*Options for Installing the Application Server*

When installing the Kintana application server, the installation archive is unpacked, the Kintana server filesystem is generated, database schemas are created, and (on Windows only) the Windows service that runs the Kintana server as a background process is generated. You have options on how to perform certain tasks related to the Kintana installation. Refer to the below sections for a discussion of a few key installation options.

- *[Use the Graphical or Console Installation? \(Unix only\)](#page-19-2)*
- *[Automatically Create the Database Schema?](#page-20-0)*
- *[Configure the Server During or After the Installation?](#page-20-1)*

## <span id="page-19-2"></span>**Use the Graphical or Console Installation? (Unix only)**

On Unix platforms, Kintana installations can be run in either graphical or console mode. When determining the mode in which to run the installation, there are several factors to consider.

- The graphical install is more user friendly. It allows you to go back and change parameters before starting the installation.
- In some cases, Console installations may be the only option. If you choose to install graphically and are accessing the target machine *remotely*, you may need additional software/configuration (for example, if you are accessing a Unix system from a Windows system you will need software that will allow the Unix application to redirect the display to Windows).

## <span id="page-20-0"></span>**Automatically Create the Database Schema?**

The Kintana server requires two distinct database schemas to store application data. A DBA may create these schemas prior to installation, or the installer will create them. If you would like to create the schemas prior to the installation, follow the instructions in *["Creating the Kintana Schemas Before Installing"](#page-26-0)* [on page 21.](#page-26-0) The installation will then populate the schemas with the database objects and data required to run the server.

## <span id="page-20-1"></span>**Configure the Server During or After the Installation?**

The Kintana server requires configuration before it can be started. This can be done during the installation. If you choose to configure during the installation, you will be asked to input the values of the variables in *["Server](#page-31-1)  [Configuration"](#page-31-1)* on page 26. If you choose not to configure the server during installation, any information gathered will be inserted into the server configuration file, and complete configuration can be performed as a postinstallation step. This is useful if you don't have all configuration information available at the time of installation.

## <span id="page-20-2"></span>*Information Required for the Kintana Installation*

The base Kintana installation will ask for several parameters to create and configure the Kintana server. All information must be entered, and will be validated before the installation can continue.

| Prompt                     | <b>Description</b>                                                                                                    |
|----------------------------|----------------------------------------------------------------------------------------------------|
| License Configuration File | The Kintana server is activated by license keys. The license keys are<br>provided in a license.conf file, which needs to be obtained before<br>installation. Contact Kintana Support if you do not have a valid<br>license.conf file. |
| JAVA HOME                  | The directory in which Java is installed.                                                                                                    |
| Install Location           | The directory in which the Kintana server will be installed and<br>configured. If the directory does not exist it will be created. The<br>directory path can not contain a space.                                                     |
| ORACLE HOME                | The directory in which the Oracle client tools are installed. The directory<br>path can not contain a space.                                                                                                    |

*Table 2-1. Required Installation Information*

| Prompt                                | <b>Description</b>                                                                                                    |  |
|---------------------------------------|----------------------------------------------------------------------------------------------------|--|
| SQL*PLUS                              | The location of the SQL*PLUS utility. SQL*PLUS is not needed for the<br>installation, but it required by the Kintana Server.                                                                                                    |  |
| Database Access Information           | In addition to installing the Kintana filesystem, the installation will create<br>and populate database schemas needed to store application data. In<br>order to access the database, the installation will ask for a username<br>and password, and the valid components of a JDBC URL. |  |
|                                       | If you choose to have the installation create the schemas, you will need<br>to enter the system username and password. If you have chosen to<br>create the schemas before installation, you must enter the Kintana<br>schema username and password.                                     |  |
|                                       | The JDBC URL is used by the Kintana server to connect to the Oracle<br>database. It is of the form:                                                                                                    |  |
|                                       | jdbc:oracle:thin:@ <hostname>:<port>:<sid></sid></port></hostname>                                                                                                    |  |
|                                       | You will be asked to the Hostname, Port, and SID of the database.                                                                                                    |  |
| Kintana Schema                        | The username and password of the Kintana schema.                                                                                                    |  |
| <b>Reporting Meta-Layer</b><br>Schema | The username and password of the Kintana Reporting Meta-Layer<br>schema.                                                                                                    |  |
| <b>Tablespaces</b>                    | The table, index, CLOB and temporary tablespaces of the Oracle<br>database that should be used in the creation of schemas and database<br>objects.                                                                                                    |  |
| <b>Windows Service Name</b>           | The name of the service for the Kintana server (Windows only). The<br>installation will preface the service name with 'Kintana' to better identify<br>the service. The service name is also used to create the Kintana Start<br>Menu item.                                              |  |

*Table 2-1. Required Installation Information*

Note

The JDBC URL is used by the Kintana server to locate its database schema. The value should be in the format: "idbc:<subprotocol>:<subname>:<DB address>"

- o <subprotocol> is "oracle"
- $\alpha$  <subname> is "thin"
- o <DB address> is in the format: "@<hostname>:<port>:<database SID>". This is the address of the database on which the Kintana schema resides.
	- i. <hostname> is the DNS name or IP address of the computer running the database.
	- ii.  $\leq$  port is the port used by SQL\*Net to connect to this database. Its value is generally 1521, but the actual value can be obtained by looking at the corresponding entry in "tnsnames.ora".
	- iii. <database SID> is the SID of the database. This is usually identical to the database connect string. If it is different, an extra parameter is necessary. See the special instructions in *["Special](#page-33-0)  [Considerations"](#page-33-0)* on page 28.

## <span id="page-22-0"></span>**Creating a Kintana User**

The process for creating a Kintana user is different depending on which platform your Kintana Server is using (Unix or Windows). Refer the below section corresponding to your platform to obtain detailed instructions.

- *[Creating a Kintana User for Windows](#page-22-1)*
- *[Creating a Kintana User for Unix](#page-23-0)*

## <span id="page-22-1"></span>*Creating a Kintana User for Windows*

It is highly recommended that a new Windows user ('kintana', for example) is generated for the installation and all subsequent Kintana server maintenance. This user should be configured to be a member of at least the "Administrators" and "Domain Users" groups. Always logon to the Windows Server as

"kintana" when performing any Kintana server maintenance, such as stopping or restarting the Kintana server. This helps avoid filesystem permission issues, which can be difficult to track.

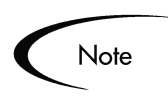

This user should have full access to the installation directory for Kintana and all of its subdirectories. The Administrators group must have at least readonly access to these directories.

## <span id="page-23-0"></span>*Creating a Kintana User for Unix*

The Kintana Product Suite may be installed under an existing UNIX account, or a custom account generated specifically for it, depending upon site preference. However, it is recommended that a custom account ("kintana", for example) is generated for installing and administering the Kintana Product Suite. Always logon to the UNIX server as "kintana" when performing any Kintana server maintenance, such as stopping or restarting the Kintana server. This helps avoid filesystem permission issues, which can sometimes be difficult to track.

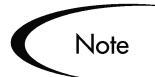

Kintana does not require root access to be installed. You should not install the server as the root user.

## <span id="page-23-1"></span>**Installing the Java Virtual Machine**

Since the Kintana application server is Java-based, the server machine that hosts the Kintana application server must also host a JVM. JVMs native to each operating system are available either from Sun Microsystems or the operating system vendor, usually in the form of a Java Development Kit (JDK). Kintana application servers support multiple versions of JVM based on the operating system running on the server machine. For a list of supported JVMs, refer to the "Kintana Compatibility Matrix" document (available on the Kintana Download Center).

The process for installing the Java Virtual Machine (JVM) is different depending on which platform (Unix or Windows) your Kintana Server is being installed. Refer the below section corresponding to your platform to obtain the correct instructions.

• *[Installing the JVM on Windows](#page-24-0)*

• *[Installing the JVM on Unix](#page-25-0)*

## <span id="page-24-0"></span>*Installing the JVM on Windows*

The Kintana Server requires a Java Virtual Machine (JVM). The JVM is contained within the Java Developer's Kit (JDK). Kintana supports both versions 1.3.1 and 1.4.1 of the JDK. If the appropriate version of the JDK has not been installed on your computer, complete the following instructions. Otherwise, skip to *["Installing the Kintana Server on Windows"](#page-27-1)* on page 22.

1. Download the appropriate JDK for the operating system from the Javasoft Website.

http://java.sun.com

2. Install the JDK according to the instructions provided. Hereafter, the directory where it is installed will be referred to as <JVM\_Install\_Dir>.

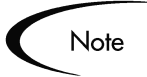

The JDK cannot be installed into a directory path whose name contains a space.

3. After the installation of the JVM, verify that the user that the Kintana Product Suite will be run under has the "java" executable in its path. The easiest method to verify this is to logon and run the command:

java -version

This should output text that tells you the version of java. If an error message is received, modify the PATH environment variable as appropriate.

4. Ensure that the JAVA\_HOME environment variable has been set correctly. To check this run the following command:

echo %JAVA\_HOME%

If this doesn't echo the correct path to Java, set it to the correct value.

To set the value of JAVA\_HOME in DOS, use: set JAVA HOME="<JVM Install Dir>"

## <span id="page-25-0"></span>*Installing the JVM on Unix*

The Kintana server requires a Java Virtual Machine (JVM). The JVM is contained within the Java Developer's Kit (JDK). For the Solaris operating system we recommend using version 1.31. For more information about which versions of the JDK are supported by Kintana for other Unix operating systems, see the "Kintana Compatibility Matrix" document (located on the Kintana Download Center). If the appropriate JDK has not been installed on your computer, complete the following instructions. Otherwise, skip to *["Installing the Kintana Server on Unix"](#page-28-0)* on page 23.

- 1. Download the appropriate JDK for the operating system. The appropriate JVM for the operating system should be publicly available on the server vendor's Web site.
- 2. Install the JVM according to the vendor's instructions. In some cases, a particular vendor provides custom installation packages that can be automatically installed with a command such as **pkgadd**. Other vendors provide a simple tar file that should be extracted. The directory where the JVM (regardless of the mechanism) is installed will be referred to as <JVM\_Install\_Dir>.

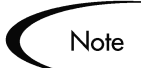

Many operating systems require that OS-specific patches be applied before the JVM is installed. Carefully follow all instructions provided by the server vendor while installing the JVM.

3. After the installation of the JVM, verify to the user that Kintana will be run under the "java" executable in its path. The easiest method to verify this is to logon and run the command:

java -version

This should output text such as "java version 1.3.1." If an error message is received, modify the PATH environment variable as appropriate

4. Ensure that the JAVA\_HOME environment variable has been set correctly. To check this run the command:

echo \$JAVA\_HOME

If this doesn't echo the correct path to Java, set it to the correct value.

```
To set the value of JAVA_HOME:
In Bourne shell (SH, BASH, or KSH), use:
      JAVA_HOME="<JVM_Install_Dir>"
      export JAVA_HOME
In CSH, use:
      setenv JAVA HOME "<JVM Install Dir>"
```
## <span id="page-26-0"></span>**Creating the Kintana Schemas Before Installing**

The Kintana server requires two distinct database schemas to store application data. A DBA may create these schemas prior to the Kintana installation. Creating database schemas require privileges that a DBA might not want to grant to a Kintana administrator. To properly create the schemas and the permissions between them:

- 1. Unpack the Kintana installation bundle as outlined in *["Installing the](#page-27-0)  [Kintana Server"](#page-27-0)* on page 22. A directory named 'system' will be created. This directory contains the scripts that should be used to create the database schemas.
- 2. Run the script 'CreateKintanaUser.sql' against the database into which you are installing Kintana. The script will ask for a username and password, and the tablespaces that should be used by the Kintana schema.

```
sh> sqlplus system/<password>@<SID> \
 @CreateKintanaUser.sql \
   <username> \
   <password> \
    <data tablespace> \
    <index tablespace> \
    <temporary tablespace> \
    <CLOB tablespace>
```
3. Run the script CreateRMLUser.sql. The script will ask for a user name and password for the Reporting Meta-Layer schema, tablespace information, and the Kintana schema user name. The script will create the RML schema and establish the permissions between the RML and the Kintana schema.

```
sh> sqlplus system/<password>@<SID> \
 @CreateRMLUser.sql \
   <RML username> \
   <RML password> \
    <data tablespace> \
    <index tablespace> \
    <temporary tablespace> \
    <Kintana username>
```
If you choose to create the schemas prior to installation, you must specify 'Please use existing schemas' when prompted by the installation.

## <span id="page-27-0"></span>**Installing the Kintana Server**

The Kintana Application Server has been designed to connect to an Oracle 8.0.5 (or higher) database. The following steps are required to install the database objects and data used by the server. The steps in this section can be performed on any UNIX or Windows NT/2000 computer with SQL\*Net connectivity to the database on which the Kintana database objects are to be installed.

The process for installing the Kintana server is different depending on which platform you are using (Unix or Windows). Refer the below section corresponding to your platform to obtain the correct instructions.

- *[Installing the Kintana Server on Windows](#page-27-1)*
- *[Installing the Kintana Server on Unix](#page-28-0)*

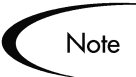

If the Kintana suite is to be used in conjunction with Object\*Migrator or GL\*Migrator, Kintana database objects must be installed on the same database as Object\*Migrator and/or GL\*Migrator. Furthermore, Kintana recommend that the existing Object\*Migrator/GL\*Migrator schema be used to house the Kintana database objects as well. This configuration simplifies some aspects of the integration between the Kintana suite and Object\*Migrator/GL\*Migrator.

## <span id="page-27-1"></span>*Installing the Kintana Server on Windows*

The installation utility for a Windows NT/2000 Server is an executable file that performs the steps required for a basic server installation. The executable and supporting files are contained in a zip file. The typical installation will automatically install the following components onto the server:

- Kintana Program Files
- Kintana Database Objects
- Start Menu item
- Windows service

To start the installation, extract all files from knta500en.zip anywhere on your file system. Locate the executable file knta500en.exe that was extracted and double-click it. You will be prompted for information as the installation proceeds (see *["Information Required for the Kintana Installation"](#page-20-2)* on [page 15\)](#page-20-2).

Once all information has been entered, the installation will install the Kintana files and configure the database. Status bars will keep you informed of the status of the installation. A summary of the installation will be displayed, alerting the user to any problems that were encountered.

Once the installation is complete, the Kintana suite is installed as a Windows service. The properties for this service may be viewed through the Services Control Panel item.

To complete the service setup, select the Kintana service in the Services Control Panel and click **Startup**. It is recommended that the startup type is set to **Automatic** so that the Kintana server restarts automatically when the computer is rebooted. Also, if a custom Kintana user is generated as recommended, set the 'Log On As' parameter to this username. Click **Save** to save the settings.

A Start menu item corresponding to the Windows service name entered during the installation will also be created. The menu provides links to Kintana documentation and an uninstall program.

If you chose not to configure the Kintana server during installation, please see*["Server Configuration"](#page-31-1)* on page 26.

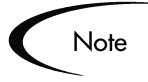

Do not map the <KINTANA\_HOME> directory to be accessible from an external Web server. This introduces a potential security risk. Using the Kintana Web server is recommended.

## <span id="page-28-0"></span>*Installing the Kintana Server on Unix*

To install Kintana on a Unix system, you must first extract the files into an empty directory from the download bundle by running:

```
tar xvf knta500en.tar
```
All the files and scripts necessary to install Kintana will be extracted. Where you choose to extract the files is inconsequential, as the installation will ask you where the software should be installed. After extracting the files, there should be a knta\_install.sh shell script and several Jar files, and a system directory. Start the installation by running the installation script,

sh knta install.sh [-awt|-console]

specifying the installation mode.

*Table 2-2. Unix Installation Modes*

| Mode     | Meaning                                                                                |
|----------|----------------------------------------------------------------------------------------|
| -awt     | GUI mode. A window will appear which walks the user through the<br>installation.       |
| -console | Command line mode. The installation script will be run within the<br>terminal session. |

The script performs the following actions:

- Prompts the user for information required for installing the server. See *["Information Required for the Kintana Installation"](#page-20-2)* on page 15 for more information.
- Generates all database tables in the tablespace specified.
- If Oracle Applications is being used and plans exist to integrate with the Object\*Migrator or GL\*Migrator, the install script grants the Kintana schema access to some Oracle Applications database objects as needed.
- Creates all database objects (indexes, packages, views) and application data.
- Generates password security keys.
- Generates the server configuration file.

To improve the performance of your Kintana instance, the installation will rebuild statistics for the cost-based optimizer for versions 8.1.6 and higher. In order to do this, the following privileges must be granted to the Kintana schema as SYS (or on 9i, SYSTEM as sysdba).

grant select on v \$parameter to <KINTANA SCHEMA>

The installation will not finish until the privileges have been granted.

## <span id="page-30-0"></span>**Generate the Database Links**

If the Kintana suite is to be run with the Kintana Accelerator for Oracle Applications and the Object\*Migrator or GL\*Migrator, there may be an additional consideration to take prior to completing the database portion of the installation. If it has been decided to generate a new schema for the Kintana suite other than the schema in which Object\*Migrator/GL\*Migrator resides, then database links must be generated from the Kintana schema to all valid source and destination databases. This database link should connect to each apps Oracle schema that is part of a standard Oracle Applications installation.

The process for generating the database links is the same for both Unix and Windows.

Note

It is not necessary to generate database links if the Kintana suite is installed into the existing Object\*Migrator/GL\*Migrator schema. In this case, the existing links generated during Object\*Migrator/GL\*Migrator installation can also be used by the Kintana suite.

From the Kintana schema, issue:

SQL> create database link DEV\_LINK SQL> connect to APPS identified by APPS SQL> using 'DEV'

Repeat this for all databases that the Kintana suite is to access. A database link is required even for the database on which the Kintana schema resides to migrate Oracle Applications Objects to or from this database.

If all steps have been completed successfully, the database portion of the Kintana suite installation is complete.

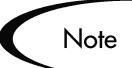

Refer to the Kintana Accelerator for Oracle Applications installation doc for additional details.

## <span id="page-31-0"></span>**Additional Database Configuration**

For the Kintana suite to be able to keep track of the open database sessions it is using, ensure that a public grant exists on the V\_\$SESSION Dynamic Performance Table. To do this, connect as SYS to the database containing the Kintana schema and execute:

SQL> grant select on v \$session to public;

## <span id="page-31-1"></span>**Server Configuration**

The next step in installing the Kintana Product Suite is configuring the server to meet local network requirements. If you chose to configure the server during installation, you do not need to perform these steps.

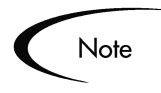

Like the installation, the tool for configuring the Kintana server runs in both a graphical and console mode. As such, it has the same system configuration limitations and the installation, and requires an X-Windows session when running graphically.

This script reads the value of the JAVA\_HOME environment variable to determine how to call "java". To check if JAVA\_HOME is set on a system, run:

In a UNIX shell (SH, BASH, KSH, CSH), use:

echo \$JAVA\_HOME

In DOS, use:

echo %JAVA\_HOME%

If this doesn't echo the correct path to Java, set it to the correct value.

```
To set the value of JAVA_HOME:
In Bourne shell (SH, BASH, or KSH), use:
      JAVA_HOME="<JVM_Install_Dir>"
      export JAVA_HOME
In CSH, use:
      setenv JAVA HOME "<JVM Install Dir>"
In DOS, use:
      set JAVA_HOME="<JVM_Install_Dir>"
```
## <span id="page-32-0"></span>**Standard Configuration Process**

This section outlines the standard configuration process and describes all of the required settings for a typical installation. To configure the Kintana Server:

1. From the <KINTANA\_HOME>/bin directory, execute kConfig.sh from a UNIX or DOS command line by running:

sh kConfig.sh

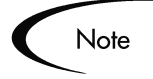

You can also run the configuration tool in console mode. To do this, run the following from a UNIX or DOS command line:

sh kConfig.sh -console

2. The configuration wizard will walk you through the configuration of the Kintana server. Enter a value for each parameter as appropriate to the site. Use the Help button on the bottom of the screen for detailed descriptions of the configuration parameters. Some are defaulted and should not be changed except in special circumstances. Others are simply defaulted with typical values but may be overridden if desired.

The parameters to be entered are shown in *Table 5-2 on page 51*, along with an example of each. All confidential information, such as passwords, remains hidden and is encrypted before it is stored.

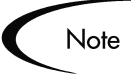

Use forward slashes  $($ , NOT backslashes  $($  for ALL file path separators, regardless of the operating system. The Kintana suite automatically uses the appropriate path separators when communicating with Windows, but expects to read only forward slashes from the configuration file.

- 3. The last section in the server configuration utility is "Custom Parameters." This is where necessary additional parameters are entered to account for non-standard configurations. Normally this folder is left blank.
- 4. After all parameter values have been entered, click **OK** or **Enter**  (depending on the mode) to apply the configuration.
- 5. The configuration tool does a few additional things at this point:
	- a. Writes the configuration parameters specified in the file named server.conf, which are read by the Kintana Server.
	- b. Generates the files used to access the Kintana product (Workbench and Kintana interfaces). Also generates the access point for the customer's local Kintana Website, local\_website.html.
	- c. Generates other files needed internally by the Kintana server, such as resin.conf.

## <span id="page-33-0"></span>**Special Considerations**

In some special cases it may be necessary to add additional parameters to the server configuration. This can be done in the "Custom Parameters" section of the server configuration utility. To add a new parameter, type the parameter name in the "Parameter" field, its value in the "Value" field, and click **Add**. The parameter names must be preceeded by the prefix

"com.kintana.core.server." For example, if a custom parameter named "NEW PARAMETER" is being added,

"com.kintana.core.server.NEW\_PARAMETER" should be entered in the "Key" field.

Any parameters that are added to the "Custom Parameters" list are accessible from within the application as tokens of the form '[AS.<parameter name>].' (See the "Tokens" chapter in the System Administrator Guide for more information.)

In addition to any custom parameters that are added for specific configuration purposes, there are some standard parameters that may be needed in special situations. These are documented in *[Table 2-3](#page-34-1)*. Normally these parameters are defaulted correctly, but the defaults can be overridden by explicitly adding them to the "Custom Parameters" folder.

<span id="page-34-1"></span>*Table 2-3. Special Configuration Parameters and Examples*

| <b>Parameter</b>                                   | <b>Description</b>                                                                                                    | <b>Sample Value</b> |
|----------------------------------------------------|----------------------------------------------------------------------------------------------------|---------------------|
| com.kintana.core.server.DB_CONNECTI<br>ON STRING   | When specifying the JDBC_URL parameter,<br>the SID of the database on which the Kintana<br>schema resides is requested. It is assumed that<br>the connection string for this database is the<br>same as the SID. However, this is not always<br>the case. If the connect string (for connecting to<br>the database via SQL*Plus from the Kintana<br>server computer) is different than the database<br>SID, please add this parameter and supply the<br>correct connect string.                                                         | <b>PROD</b>         |
| com.kintana.core.server.NON_DOMAIN<br>FTP SERVICES | Windows NT only! FTP servers on Windows<br>NT typically require the entry of the NT domain<br>along with the username (in the form<br>"Domain\Username") when opening an FTP<br>session. By default, Kintana includes the<br>domain name when entering the username in<br>an FTP session to a Windows NT computer. If<br>an FTP server that does not require the domain<br>name is used, this parameter can be used to<br>override the default functionality. Contact<br>Kintana support (support@kintana.com) for<br>more information. | WAR-FTPD            |
| com.kintana.core.server.TEMP_DIR                   | General Kintana temp directory. This currently<br>defaults to a /temp/ subdirectory of the /logs/<br>directory, but might be moved due to system<br>constraints. Include the full path when using<br>this parameter.                                                                                                    |                     |

## <span id="page-34-0"></span>**Generating Password Security**

To ensure password security, the Kintana products utilize a client/server encryption model utilizing the ElGamal Algorithym that generates a public/private key pair. All client/server encryption is done using the server's public key and only the server is able to decrypt the data using the private key. This means that the client application does not have access to decrypted data.

## <span id="page-35-0"></span>*Generating the Private and Public keys*

Public and private keys are generated during the installation of Kintana, residing in KINTANA HOME/security. All passwords are encrypted using these keys. The key pair only needs to be generated once. If you feel that the security of your server has been breached, follow the steps below to regenerate the key pair and regenerate the key pair and re-encrypt all passwords.

To create the private and public key pair, the kKeygen.sh script (located in <KINTANA\_HOME>/bin directory) must be run. This script generates the new key pair which is used to encrypt passwords during server configuration. Any new passwords generated later are also encrypted using this key pair.

• From the <KINTANA\_HOME>/bin directory, execute kKeygen.sh from a UNIX or DOS prompt by running:

sh kKeygen.sh

This script prompts for the following information (if server.conf does not exist):

a. The JDBC\_URL (e.g.

jdbc:oracle:thin:@DBhost.domain.com:1521:SID) is needed for the server to communicate to the database

- b. The username for the Kintana database schema.
- c. The password for the Kintana database schema.

On completion of the script, the two keys are placed in the <KINTANA\_HOME>/security directory. These files are public\_key.txt and private\_key.txt.

On UNIX, the kKeygen.sh script sets the files to be read-only permission for the user running the script. If this user differs from the user starting the server, the server may not be able to read the keys and will be unable to start.

After the script has been run on Windows, the files remain readable by anyone. It is up to the System Administrator to make sure non-trusted users do not have read privilege to those files.
## **Additional Configuration & System Considerations for Windows**

If configured correctly, the Kintana Product Suite will be able to execute commands on remote computers as well as move files. While the UNIX operating system was designed with this in mind, Windows needs additional components. Two of these components are provided in the Kintana NetPack (namely a Telnet server and a UNIX shell emulator). Others (such as an FTP server) are standard components of Windows that must be installed.

#### **Installing Kintana NetPack for Windows NT/2000**

The Kintana NetPack installs Ataman TCP Remote Logon Services (Telnet) and the UNIX Bourne-again shell (BASH) command processor. If the Kintana suite will be accessing Windows NT/2000 computers in the network for command execution, the Kintana NetPack must be installed on each of those computers.

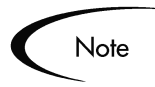

If the Ataman Telnet server is to be installed on a server running Microsoft's IIS Web Server, then NT's \Winnt\System32\Telnet.exe must be disabled.

For each Windows NT/2000 computer that the Kintana suite accesses, perform the following steps:

- *[Creating a Kintana User](#page-36-0)*
- *[Running the Installer](#page-37-0)*
- *[Configuring Ataman TCP Remote Logon Services](#page-37-1)*

#### <span id="page-36-0"></span>*Creating a Kintana User*

For the Kintana suite to execute commands on a remote computer, it must logon to that computer with a valid username and password. Any existing user will function, but Kintana recommends that a new user is created specifically for this purpose on each remote computer that the Kintana suite will access. For the remainder of this discussion it is assumed that a user named "Kintana" has been generated and given user full user privileges to its Home directory (i.e. 'D:\Users\Kintana').

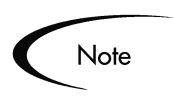

Ensure the Administrators group has read access (at least) to Kintana's Home directory. If not, Telnet will not allow kintana to access its Home directory, even though it has read and write permissions in that directory.

#### <span id="page-37-0"></span>*Running the Installer*

The Kintana NetPack uses the familiar InstallShield software to install Telnet and BASH. The installation is a simple two-step process. The install screen is shown below.

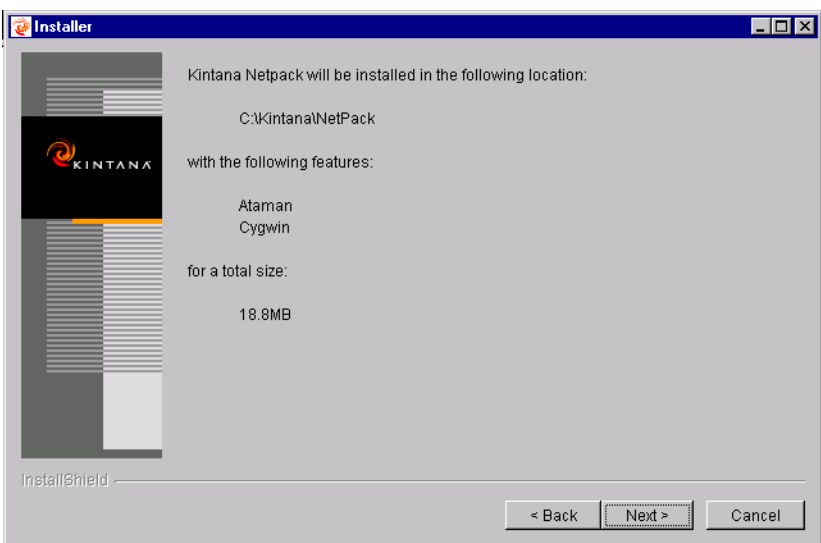

- 1. Copy the file knetpack20.exe to the Windows NT/2000 computer on which the Kintana NetPack is to be installed.
- 2. Execute knetpack20.exe and follow the instructions provided as the installation proceeds.

#### <span id="page-37-1"></span>*Configuring Ataman TCP Remote Logon Services*

Once installed, Telnet must be configured to work correctly with the Kintana Product Suite. This is done through a new "Ataman TCP R. L. Services" Control Panel (which is generated during NetPack install) as follows:

1. Logon to the Windows NT/2000 computer as Administrator. Open **Settings -> Control Panel -> Ataman TCP R. L. Services**. This opens the Ataman Control Panel:

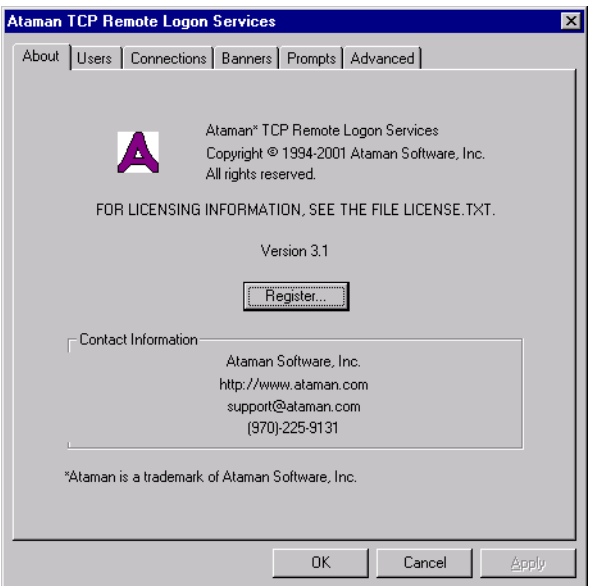

2. Go to the Users screen by clicking the **Users** tab

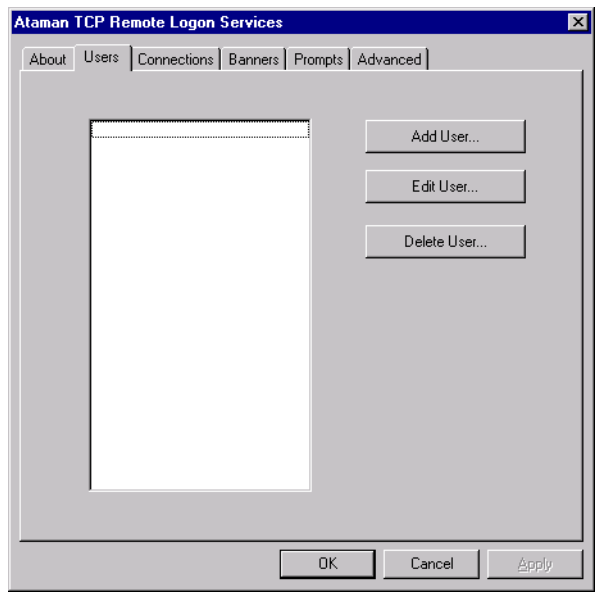

3. Add the custom user by clicking **Add User**, which brings up the following window.

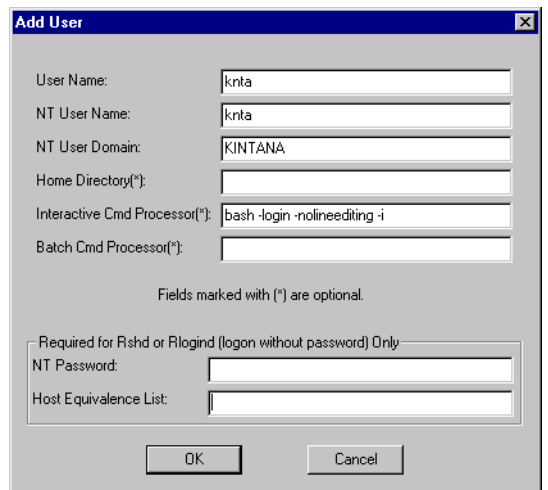

- 4. Enter the appropriate information in the text fields for User Name ("knta"), NT User Name ("knta"), NT User Domain, and Home Directory. In the field labeled Interactive Cmd Processor, enter the following:
	- a. For a BASH version 2 or greater, enter:

bash -login -noediting -i

b. For a version less than version 2 of BASH, enter:

bash -login -nolineediting -i

(This tells Telnet to use the bash command processor in interactive logon mode.)

Find the version of BASH by typing the following at a DOS prompt:

bash -version

c. Leave every other text field blank. Click **OK** when done.

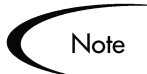

If user "knta" is in a Workgroup, then the NT User Domain entry should be the server DNS name.

- 5. Go to the Banners screen by clicking the **Banners** tab and enter any banners that are to be displayed upon logon (i.e. "Welcome to <machine name>  $(NT 4.0)$ ").
- 6. Go to the Prompts screen by clicking the **Prompts** tab.

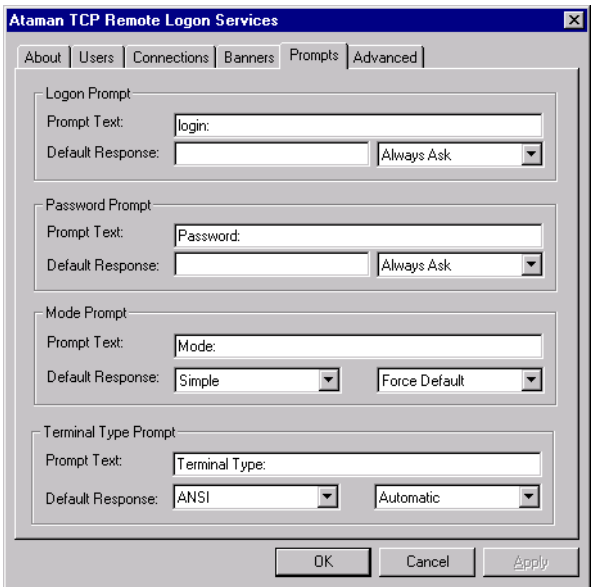

- 7. Edit the fields so they match the following:
	- a. In the Logon Prompt region:

Prompt text: login: (Leave a space after 'login:')

b. In the Mode Prompt region:

Default Response: simple / Force Default

8. Go to the Advanced screen by clicking the **Advanced** tab.

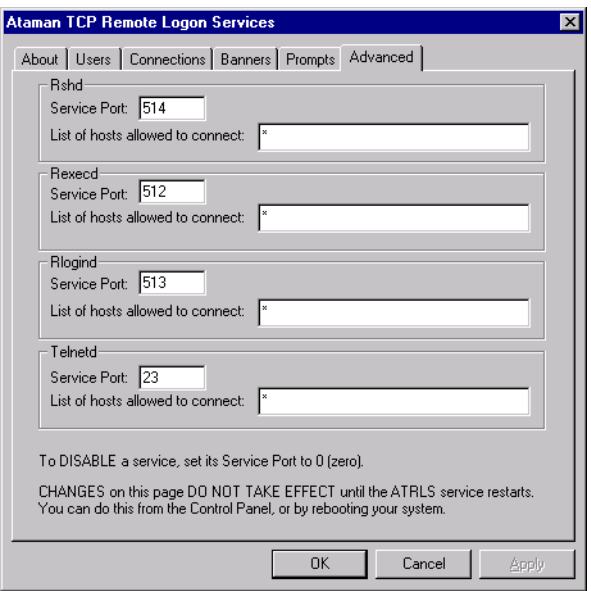

9. Edit the fields and click **OK.**

For more information about the Telnet server, the Ataman TCP Remote Logon Services User's Manual is provided with the Kintana NetPack. It is called userman.doc and resides in the Ataman install directory.

Once configuration is complete, the Ataman Service must be started. This is done through the standard Services Control Panel. To do this:

1. Open **Settings -> Control Panel -> Services**. This opens the Services Control Panel.

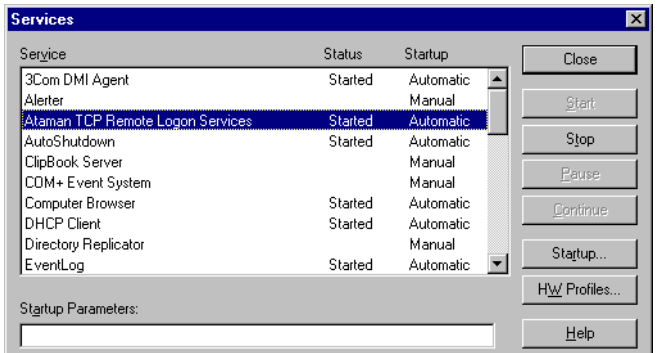

2. Select the line containing the "Ataman TCP Remote Logon Services" Service and click **Start**. (If the Service is already started, stop it by clicking **Stop** and restart it for the new settings to take effect.)

#### **Configuring the FTP Server**

The Kintana Product Suite uses FTP to perform file migrations from one computer to another. To transfer files between computers on a network, each source and destination computer must be running an FTP server. On UNIX platforms this is very straightforward, but Windows NT computers usually require some additional FTP server configuration to function with the Kintana suite. Any standard FTP server for Windows NT/2000 will work. The Microsoft Internet Information Server for Windows NT (IIS) contains a FTP server as one of its components. IIS is a standard component of Windows NT/2000 4.0 Server, and is available for Windows NT 3.51 for free from Microsoft's Web site.

To configure the FTP server for each computer, ensure that the NT user account, with which the Kintana suite uses to open a connection, has access to the directories that the files are to be moved to. Some FTP servers require mapping such directories to FTP aliases, and a configuration utility is provided to do this. (For IIS this is called the Internet Service Manager.) Configuration steps vary depending on the type of FTP server used. The best way to test whether or not the Kintana suite is able to transfer files to a particular Windows NT Server is to manually test it first. If it is possible to open a FTP session and then "cd" to different directories, the Kintana suite should be able to do the same.

For the File and Directory Chooser components to work properly, the FTP server Directory Listing Style must be set to **UNIX** and not **MS-DOS**.

To set the Directory Listing Style:

- 1. In Windows NT, open the Internet Service Manager.
- 2. In the left-hand panel, open the Internet Information Server under 'Console Root.' Select the proper machine name.

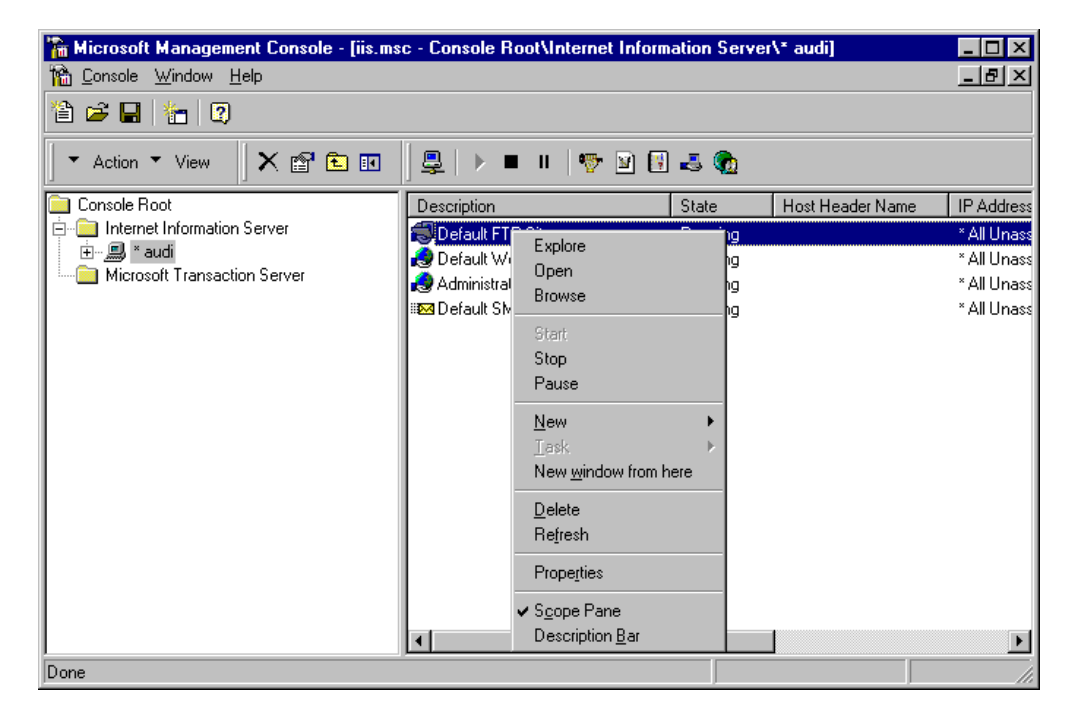

3. Right-click on the 'Default FTP Site' that appears in the right-hand panel and go to 'Properties.' The Default FTP Site window opens.

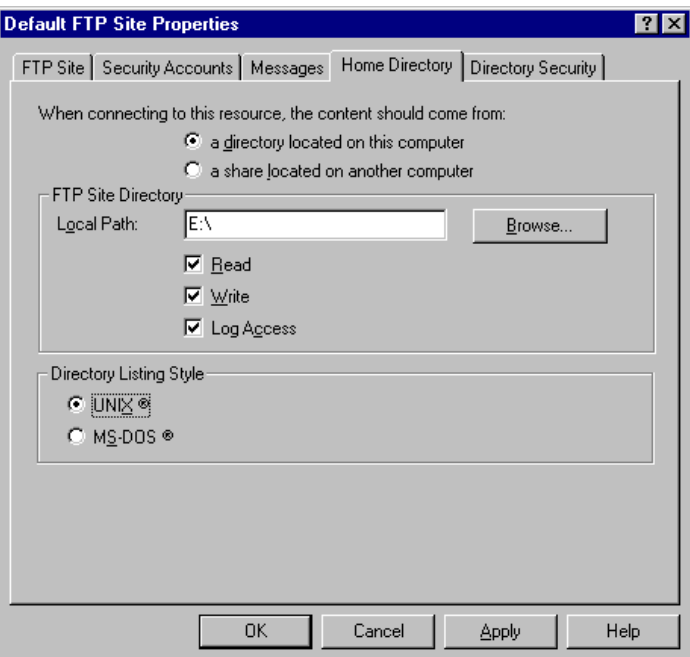

- 4. Click on the **Home Directory** tab.
- 5. Select **UNIX** under 'Directory Listing Style' and click **OK**.

### **Accelerator Installation (UNIX and Windows NT/2000)**

An Accelerator installation script is included with each Accelerator installation archive. After the archive is unpacked, it should reside in the KINTANA\_HOME/bin directory. This script needs to be run for each Accelerator that is installed. After running the Accelerator install driver, there may be additional installation instructions. If an accelerator is being installed the Kintana server must be running.

See the installation guide for each Accelerator for more details on installing that particular Accelerator.

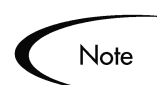

If no Kintana Accelerators are being installed, proceed directly to *["Starting](#page-45-0)  [the Kintana Server"](#page-45-0)* on page 40**.**

#### **Server Modes**

The Kintana server supports a "Restricted Mode" feature. The server modes are an important part of an Accelerator install or upgrade that requires an isolated Kintana server.

The following modes are supported.

- Restricted Mode The server will only allow logins of users with a 'SysAdmin: Server Administrator' access grant. The server will not run scheduled executions, notifications, or the concurrent request manager.
- Normal Mode The server will run as it runs now, with all enabled users able to logon and all services available according to server.conf parameters.
- Disabled Mode The server is prevented from being started. This only happens when the Kintana core upgrade has exited prior to finishing.

Kintana supplies script KINTANA\_HOME/bin/setServerMode.sh to manually set the server mode in situations where it is desirable to obtain exclusive access to a running server.

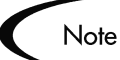

If you are running Kintana on an IBM AIX server using Java v1.3.1, then you will need to start the Kintana server with a specific environment when installing Accelerators. This environment setting disables the AIX JIT (justin-time compiler) as a workaround for a bug in this version of the AIX JIT.

- 1. Stop the Kintana server using kStop.sh, if it is running.
- 2. Set the JAVA\_COMPILER environment variable:

JAVA\_COMPILER=NONE; export JAVA\_COMPILER

3. Start the Kintana server using kStart.sh. You should see this output during server startup:

Warning: JIT compiler "none" not found. Will use interpreter.

- 4. Install the Accelerator(s).
- 5. Stop the Kintana server using kStop.sh.
- 6. Unset the JAVA\_COMPILER environment variable:

unset JAVA\_COMPILER

7. Restart the Kintana server. You should no longer see the JIT warning message (from step 3 above) during server startup.

#### **Kintana Solution Installation (UNIX and Windows NT/2000)**

The process for installing the Kintana Solutions solution follows the standard Kintana patch process. For new Kintana customers, this process should be employed after the successful Kintana installation.

See the installation guide for each Solution for more details on installing that particular Solution.

# <span id="page-45-1"></span><span id="page-45-0"></span>**Starting the Kintana Server**

To start the Kintana server:

**UNIX:** In the <KINTANA\_HOME>/bin directory there is a file named *kStart.sh*. Run this script to start the server.

**Windows NT/2000:** Open the Services Control Panel, click the Kintana service (Kintana services start with the word "Kintana") and click **Start** to start the server.

# **Chapter Accessing the Kintana Client**

The Kintana Product Suite features two interfaces: the Kintana interface and the Kintana Workbench interface. The Kintana interface uses HTML and Javascript to provide users with access to many key areas of functionality. The Kintana interface lets users of each product in the suite perform common tasks without requiring a Power License. All Kintana users will logon to the standard Kintana interface.

Kintana also features a Kintana Workbench interface. The Kintana Workbench is a Java applet designed to help Kintana Administrators, product configurers, and Power Users to perform advanced configuring and processing tasks, such as creating entities (like Request Types, Object Types, and Workflows) and administering licenses. The Kintana Workbench is accessed from the menu in the standard Kintana interface.

Once the Kintana server is running, users can logon to Kintana from their desktop computers. To access a logon screen, simply run Netscape or Internet Explorer and browse to the Web access point. See the following sections for details:

- *[Logging onto Kintana](#page-48-0)*
- *[Launching the Kintana Workbench](#page-50-0)*

#### <span id="page-48-0"></span>**Logging onto Kintana**

All Kintana users will logon to the Kintana using the same URL. The URL for Kintana is formed by taking the value of the BASE\_URL parameter as configured in *Table 5-2 on page 51* and appending "/kintana/html/kintanaHome.html" to it, as in this example:

http://wwwserver.mydomain.com:port/kintana/html/kintanaHome.html

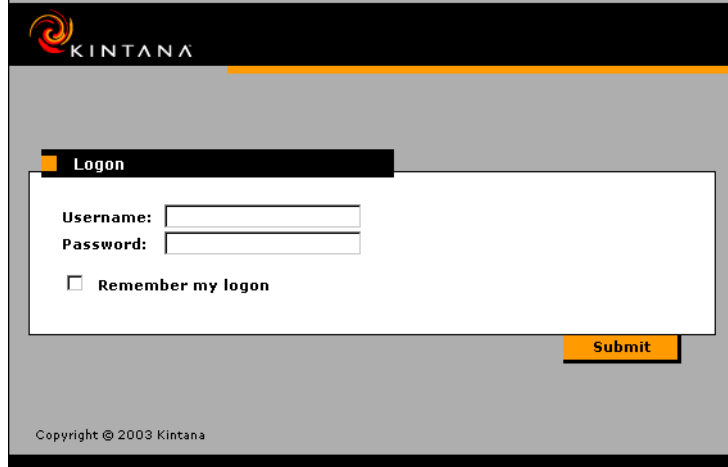

Enter the URL for your site. The Kintana logon screen appears.

The Kintana suite provides a default account for logging on the first time. Enter username "admin" and password "admin," and click **Logon**. The Kintana client will be displayed in the window. It is recommended that the password of the "admin" account is disabled or changed once accounts for all of users have been generated.

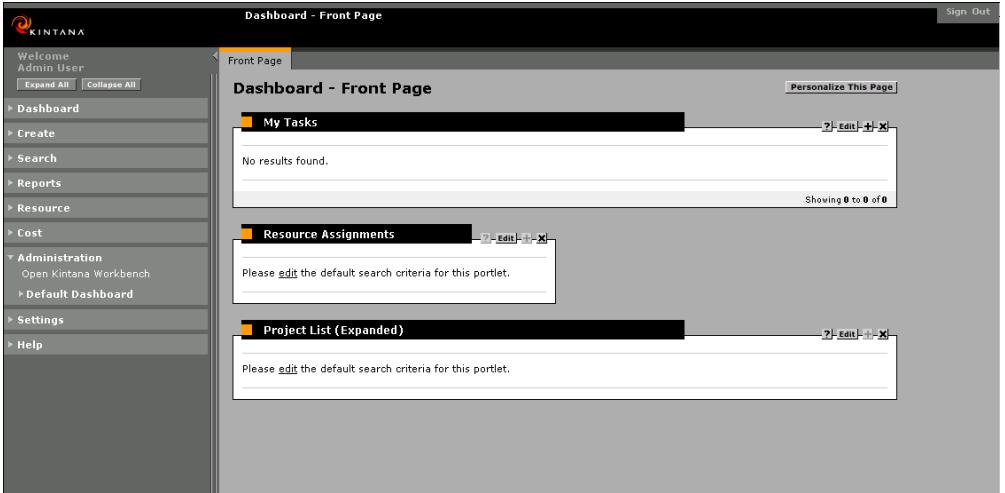

Accounts (users and licenses) for the Kintana HTML interface are set in the Kintana Workbench's Users window. See the *"Kintana Security Model"* document for more information on configuring licenses and user access.

# <span id="page-50-0"></span>**Launching the Kintana Workbench**

The Kintana Workbench provides an interface accessing advanced processing and configuration functionality in Kintana. This interface is available to users with a product Power License. For detailed information on the Kintana licensing as it relates to the Kintana interface and user permissions, see the *"Kintana Security Model"* document.

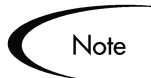

If you have installed a pop-up blocker in your web browser, the Kintana Workbench will not open.

The Kintana Workbench is launched from within the standard Kintana interface. To launch the Workbench:

1. Logon to Kintana.

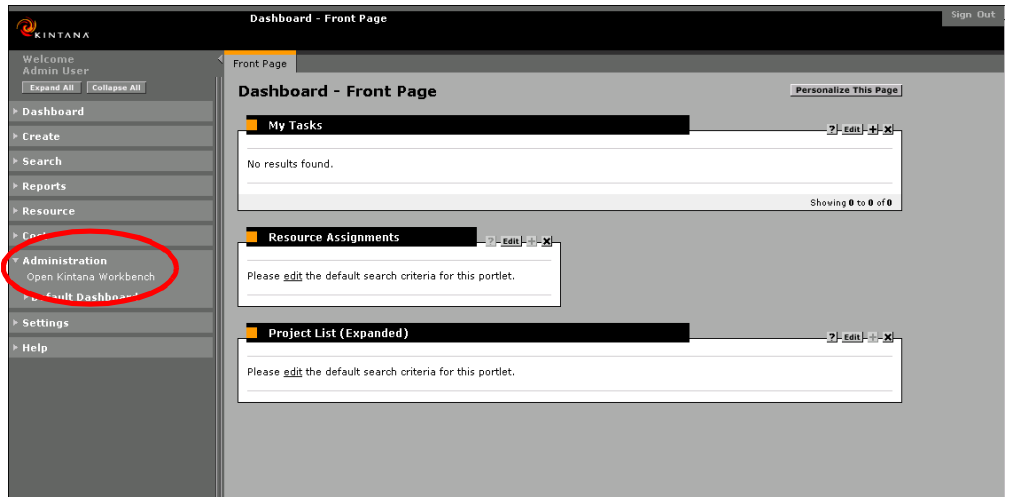

2. Select **ADMINISTRATION > OPEN KINTANA WORKBENCH** from the menu.

When the Workbench is accessed for the first time, Kintana detects whether or not the correct version of Java Plug-in is installed on their computer. If it is not, users are taken through a procedure for installing the Java Plug-in. This procedure only needs to be performed once.

Depending on the client's connection to the server, this may take several minutes. Subsequent logons will be much quicker, as the client does not have to install any additional components on their machine.

#### **Java Plug-In Required for All Workbench Users**

Kintana requires the Java Plug-in for accessing the Kintana Workbench. Installing the Java Plug-in means that Kintana users are not dependent on any specific version of JVM to run Kintana on their Internet browsers. The Java Plug-in is fully compatible with the Kintana client.

The first time Kintana users access the Workbench, Kintana detects whether or not the correct version of Java Plug-in is installed on their computer. If it is not, users are taken through a procedure for installing the Java Plug-in. This procedure only needs to be performed once.

To support this feature, the following server configuration parameters are defaulted in the server.conf file:

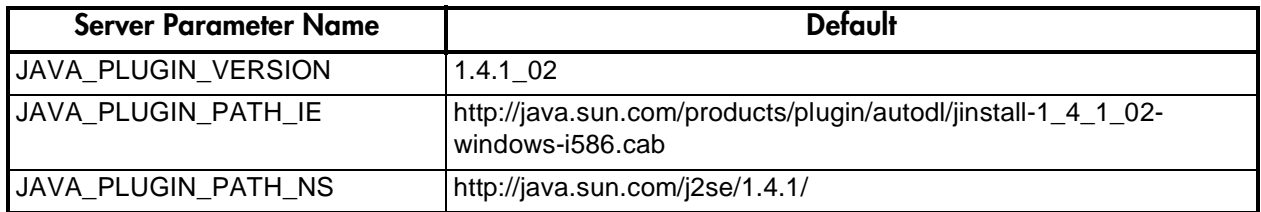

#### *Java Plug-In Defaulting Issues*

Users of the Kintana Workbench may run into issues resulting from the Java Plug-In setting itself as the default JVM for their browser.

- The Kintana Workbench may throw a "class not found" exception error.
- The user may have other applications requiring different versions of the Java Plug-In.

To resolve these issues, remove the default browser associations for all versions of the Java Plug-In.

1. Open your Windows Control Panel and find the Java Plug-In icon. Each Plug-in version will have a icon, but by opening them and inspecting the **ABOUT** tab you can readily identify the newly installed Java Plugin  $1.4.1\_02$ .

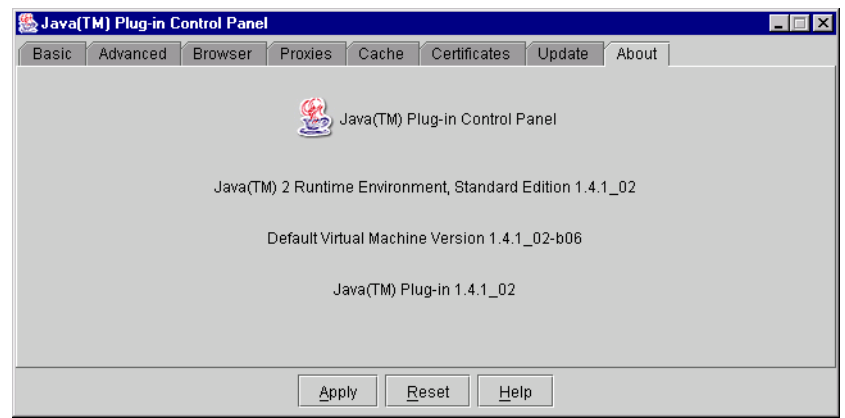

2. Click the **BROWSER** tab and uncheck the default browser associations.

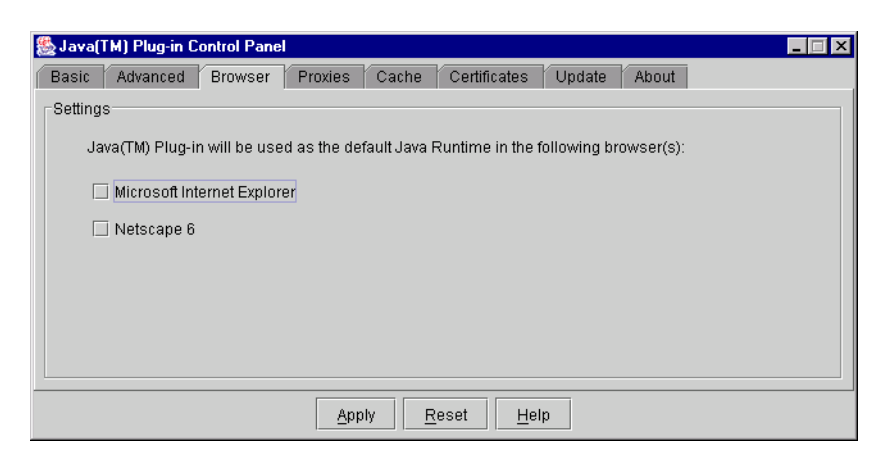

3. After you apply the changes, your other applications will be able to use their desired version of the Java Plug-in and the Workbench will function properly.

#### **Chapter**

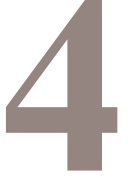

# **Server Administration Notes**

This chapter details some specific concerns of Kintana server administration. The following topics are discussed:

- *[Server Administration Notes](#page-54-0)*
- *[If You Need Additional Help...](#page-57-0)*

#### <span id="page-54-0"></span>**Server Administration Notes**

A Kintana administrator needs access to server log files and tools to start, stop, and report on the state of the server. This section presents the organization of the server directory tree, and describes the administrative tools which are provided.

The Kintana server generally requires very little maintenance. However, as is the case with virtually all client-server applications, a server that runs for long periods of time can require periodic attention. To ensure continued smooth operation it is recommended that the server be periodically (once per month is recommended) stopped and restarted.

To help familiarize administrators with the server directory structure, the following list briefly describes the files and subdirectories contained in <KNTA\_HOME>:

• **Server configuration file**: server.conf contains the values of all of the server parameters provided when the server configuration utility was run in *["Server Configuration"](#page-31-0)* on page 26. It is automatically generated by the configuration utility, using the file server.conf.dist as a basis. Anytime configuration changes are required, it is recommended that the server configuration utility is used and the instructions outlined in *["Server](#page-31-0)  [Configuration"](#page-31-0)* on page 26 are followed.

However, it is sometimes more convenient to edit the server.conf file directly. If this is done, run the script kUpdateHtml.sh in the /bin/ subdirectory to propagate the changes. The Kintana server reads the values from server.conf each time it is started, and writes them to a database table for quick runtime access. Because of this, anytime the value of a server parameter is changed, or a new server parameter is added, the server must be stopped and restarted for the configuration changes to be applied.

- **HTML files**: KintanaWorkbench.html and KintanaHome.html are located in the <KNTA\_HOME>/html directory and are accessed directly from clients through the Web to logon to Kintana. DO NOT EDIT these files. They are automatically generated when the server configuration utility is run, as described in *["Server Configuration"](#page-31-0)* on page 26, using the \*.dist files. Any manual changes are overwritten the next time the server configuration utility is run. The file about\_knta.html contains the page displayed when the **Help -> About Kintana** menu item is selected from the Java client.
- **Kintana logs directory**: The logs/ subdirectory of <KNTA\_HOME> contains all logs generated by the Kintana product suite. As the server runs, logging messages are generated and written into the file serverLog.txt. When this file reaches the size indicated by the ROTATE\_LOG\_SIZE server parameter, it is renamed to serverLog  $\langle t \rangle$  timestamp $>$  txt, and a new serverLog.txt is started. In addition, the Java servlets used to serve the Web pages generate their own logfiles, named servletLog.txt. The amount of information present in the server logfiles depends on the debugging level set in the server configuration. The server parameters SERVER\_DEBUG\_LEVEL and DEFAULT\_USER\_DEBUG\_LEVEL control this. If a problem arises and it is necessary to obtain more information in the logs, it is best to logon as an Administrator to the Kintana Workbench and set the server debug level to high from the menu (Edit -> Server Settings).

The logs/ directory contains the subdirectory reports/, which contains a logfile for each Kintana report that is run, and directories named PKG <number>/ and REQ <number>/. These subdirectories contain execution logs for Kintana Deliver Packages and Kintana Create Requests, respectively. The <number> in the directory name corresponds to the ID of the Package or Request that is being executed

• **Server administration and configuration tools**: The bin/ subdirectory of KNTA\_HOME contains all of the scripts necessary to configure and administer the server. Some of these have already been discussed earlier in this document (for example, kConfig.sh in *["Server Configuration"](#page-31-0)* on [page 26\)](#page-31-0). Other key scripts are listed below:

- a. kStart.sh: Used only on UNIX systems to start the Kintana server as a background process. See *["Starting the Kintana Server"](#page-45-1)* on page 40 for more details about starting the server.
- b. kStop.sh: Stops the Kintana server. This script requires some arguments. When stopping the server, it is possible to choose to stop it now with the -now flag, or after a delay of a certain number of minutes with the flag -delay  $\lt\#$  minutes>. Using the -delay option results in a message automatically being sent to all currently-connected Kintana users suggesting that the server will stop after the specified delay. In addition, this script may require authentication (if the server parameter REMOTE\_ADMIN\_REQUIRE\_AUTH has been set to "True"). In this case, the flag -user <username*>* is also required.
- c. kCancelStop.sh: If the server has been scheduled to stop by a command such as kStop.sh -delay 10 (which stops the server in 10 minutes), the stop request can be cancelled by running this script. Authentication may be required to do this, which works in the same way as for kStop.sh. Use the *-*user <username> flag.
- d. kStatus.sh: Run this script to check to check the state of the Kintana server at any time.
- e. kWall.sh: To send out a message to all users currently logged on to the Workbench, use kWall.sh. When this script is run, it prompts for the Kintana username and password and the desired message text. The message is displayed in a dialog on the monitor screen of anyone who is logged onto Kintana at that time.
- f. kRunServerAdminReport.sh: Runs diagnostic reports on the Kintana server. Run kRunServerAdminReport.sh to view a list of reports to choose from. This utility provides a picture of how much activity is currently on the system, how many database connections are being made, etc.
- g. kUpdateHtml.sh: Updates the Logon HTML files with the latest configuration. This script is automatically run by the server configuration utility. If any changes are made to server.conf by hand, this script should be run to make sure the changes are propagated.
- **\*.jar, \*.cab files**: These are archives of the Kintana Java client code. They are automatically downloaded by an end-user's browser when that user connects to Kintana.

• Other: the /sql/ subdirectory contains source code for the built-in Kintana reports. This can be used as a reference for generating custom reports. The /reports/ subdirectory contains the HTML files for all reports that have been run through the client. The /classes/ subdirectory contains all of the server Java code. The /transfers/ subdirectory is used as temporary storage for files being transferred between the server and remote computers. Other directories contain reference files as indicated by their name, and it is likely that they do not need to be accessed.

# <span id="page-57-0"></span>**If You Need Additional Help...**

It is strongly recommended that a Kintana Product Consultant assist in the installation of the Kintana product suite. Additional questions or issues about the installation process should be addressed to Kintana support. Contact information can be found on the Kintana support website (http://www.kintana.com/support/support.htm)

# **Chapter Optional Configuration**

You can enable certain features in Kintana by making changes to the server.conf file. Kintana Administrators should decide whether or not to use these features in their system. The additional features:

- *["Logon ID"](#page-58-0)* on page 53
- *["One Way Password Hash"](#page-59-0)* on page 54

# <span id="page-58-0"></span>**Logon ID**

The Kintana Administrator can now set a parameter in the server.conf file that changes the text on the logon screen interface and lets the Administrator enter any unique name they choose for both the user's logon ID and username.

The Administrator must make the following edit in the server.conf file:

com.kintana.core.server.LOGON\_METHOD=LOGON\_ID

The following changes occur in the product:

- A new field titled 'Logon Id' displays on the **User Information** tab of the User window. This lets the Administrator enter unique names in the Logon ID and Username fields and differentiate between the user's logon ID and username. The Administrator can enter a meaningful username, such as the Employee ID number, instead of an automatically generated username which would be cryptic and have no meaning to the user.
- A new field entitled 'Enter New Logon Id' displays on the Copy User window. This also lets the Administrator differentiate between the user's logon name and username when copying a user's information.
- The username defined by the Administrator appears in the Created By and Assigned To fields.
- For both the Workbench and the HTML interface, the text on the logon screen interface changes from 'Username' to 'Logon ID.'
- Users must enter their logon ID on the Logon screen to access the product.

## <span id="page-59-0"></span>**One Way Password Hash**

Kintana Administrators have the option of implementing one-way hashes for user passwords if they want to have additional security for user passwords. This is done by adding a new parameter to the server.conf file.

After converting the user password encryption to a one-way hash, the user password encryption can later be converted back to a standard encryption. However, converting the user password back to standard encryption will lose all of the users passwords. The Administrator will need to assign a new default password for all Kintana users.

Administrators can select one of the following options for using passwords:

- To convert user passwords to one-way hashing so they cannot be decrypted:
	- a. Run the kConvertUserPasswords.sh script. The script prompts you to select a password option. Based on your selection, the script tells you to add a new parameter to the server.conf file.
	- b. Add the following line to the server.conf file:

com.kintana.core.server.USER\_PASSWORD\_ENCRYPTION=HASH

- To convert user passwords to standard encryption:
	- a. Run the kConvertUserPasswords.sh script. The script prompts you to select a password option. Based on your selection, the script tells you to add a new parameter to the server.conf file.
	- b. Add the following line to the server.conf file:

com.kintana.core.server.USER\_PASSWORD\_ENCRYPTION=STANDARD

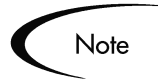

If you are currently using LDAP, you can continue to use LDAP successfully after the user passwords are set to one-way hashing. However, if the Kintana administrator converts the user passwords back to standard encryption, all the LDAP user passwords will be lost.

# **Appendix**

**Server Configuration Parameters Server Configuration Parameters**

indicates that the parameter is required. A value of FALSE in this column indicates that the parameter is optional. A *[Table](#page-63-0) A-1* lists the server configuration parameters used in the server.conf file. The Required column shows whether Table A-1 lists the server configuration parameters used in the server.conf file. The Required column shows whether indicates that the parameter is required. A value of FALSE in this column indicates that the parameter is optional. A example, the KINTANA\_LDAP\_ID parameter is only required when the AUTHENTICATION\_MODE parameter example, the KINTANA\_LDAP\_ID parameter is only required when the AUTHENTICATION\_MODE parameter condition in this column indicates that the parameter is required based on the condition of another parameter. For condition in this column indicates that the parameter is required based on the condition of another parameter. For the server parameter is a required parameter for setting up a Kintana Server. A value of TRUE in this column the server parameter is a required parameter for setting up a Kintana Server. A value of TRUE in this column is set to LDAP. is set to LDAP.

inherit the parameter value from the primary server. To override the inherited value, set the parameter to the desired value in the appropriate secondary server section of the server.conf file. For more information on setting up Kintana value in the appropriate secondary server section of the server.conf file. For more information on setting up Kintana inherit the parameter value from the primary server. To override the inherited value, set the parameter to the desired In a Server Cluster configuration, required parameters must be set for the primary server. Secondary servers will In a Server Cluster configuration, required parameters must be set for the primary server. Secondary servers will Servers in a Server Cluster configuration, see *"Configuring the Primary and Secondary Kintana Servers"* on Servers in a Server Cluster configuration, see "Configuring the Primary and Secondary Kintana Servers" on page 31.

Note

Windows. Under any circumstance, do NOT use back-slashes (\) when entering directory path in the server.conf Windows. Under any circumstance, do NOT use back-slashes () when entering directory path in the server.conf Use forward slashes (/) when entering directory paths in the server.conf file, regardless of the operating system Use forward slashes (/) when entering directory paths in the server.conf file, regardless of the operating system being used. Kintana applications automatically use the appropriate path separators when communicating with being used. Kintana applications automatically use the appropriate path separators when communicating with file, since Kintana applications will not recognize back-slashes. file, since Kintana applications will not recognize back-slashes.

<span id="page-63-0"></span>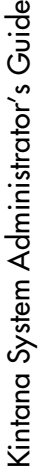

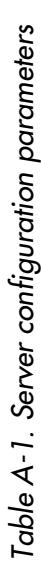

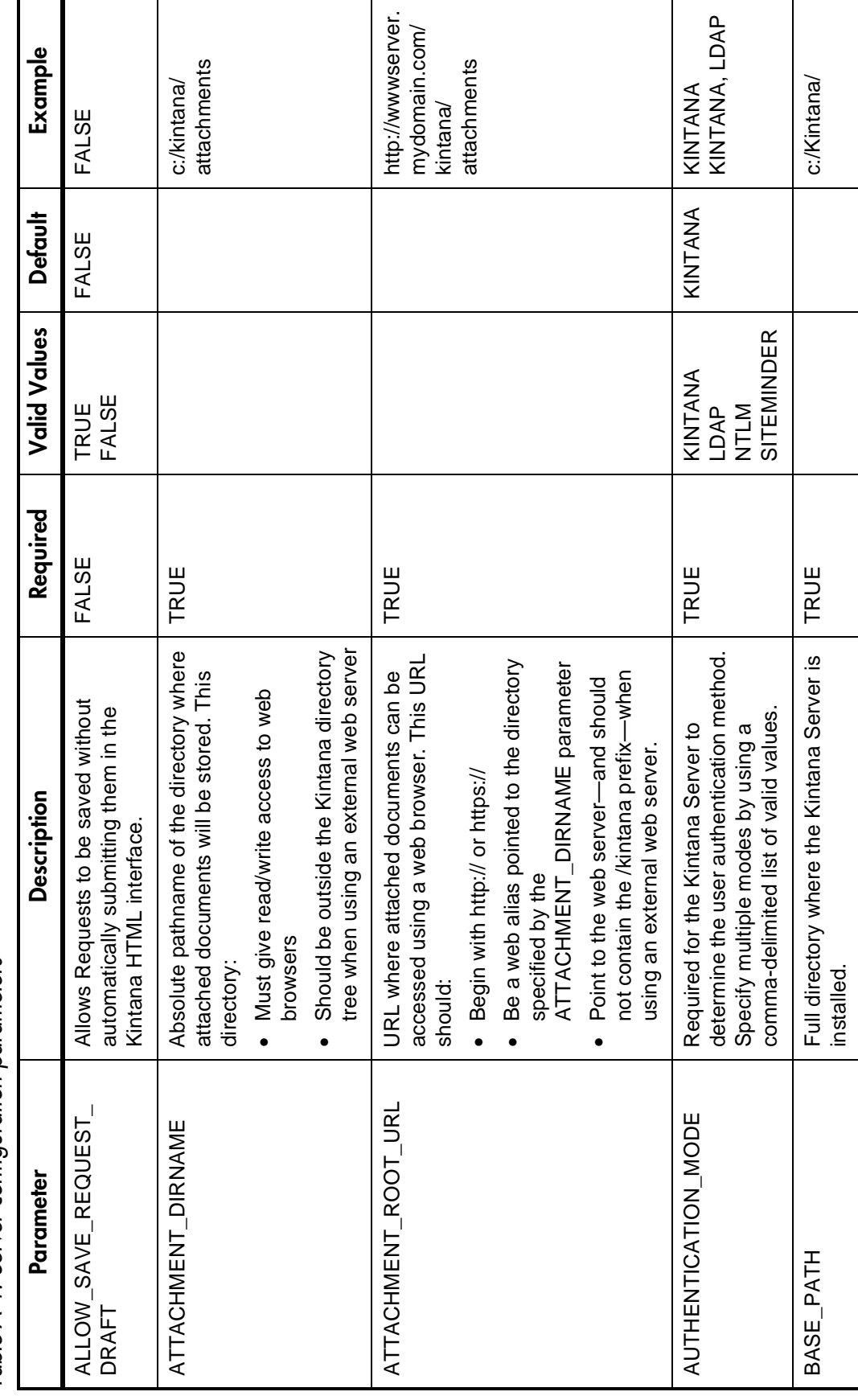

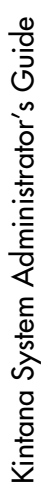

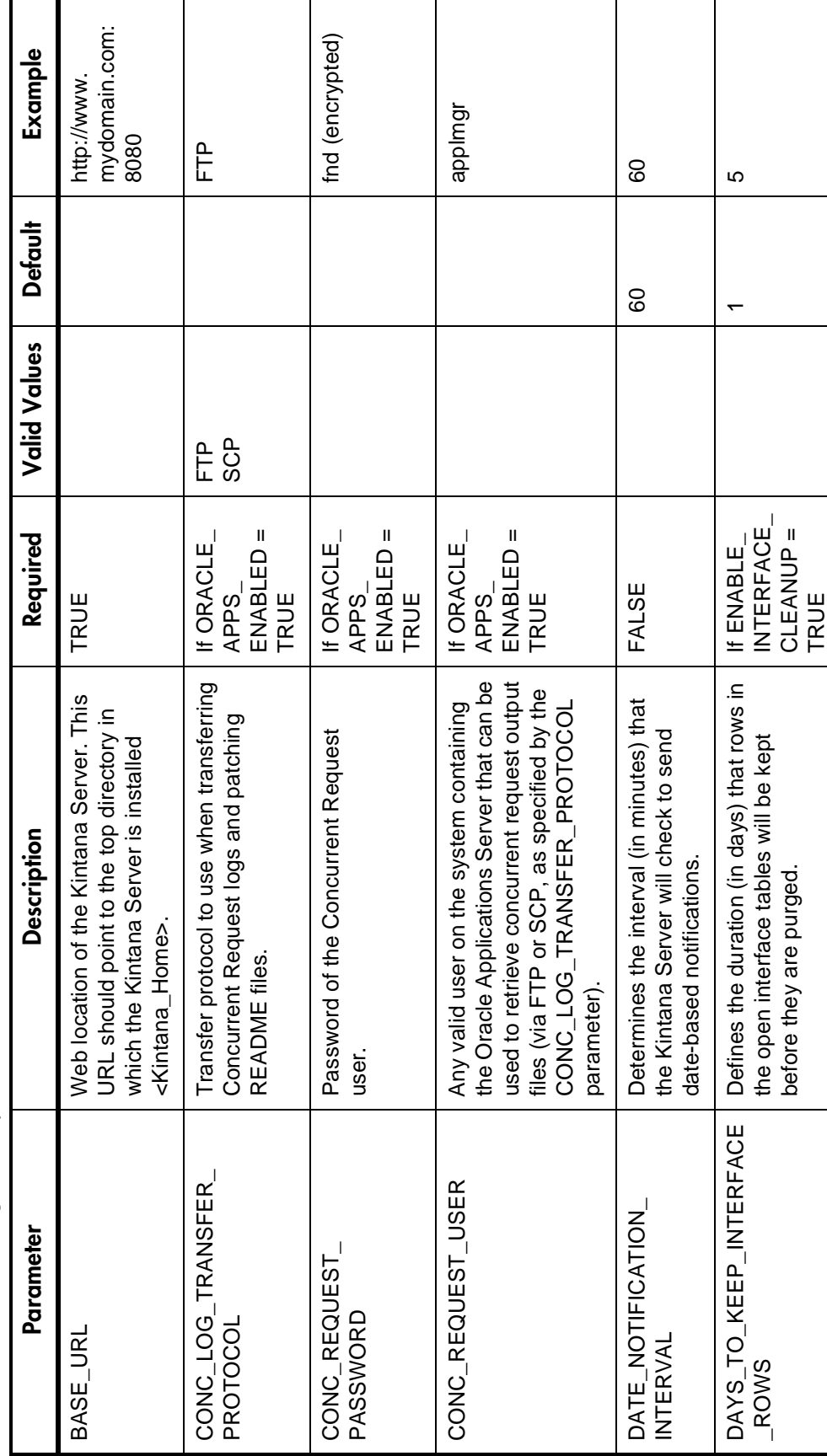

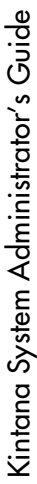

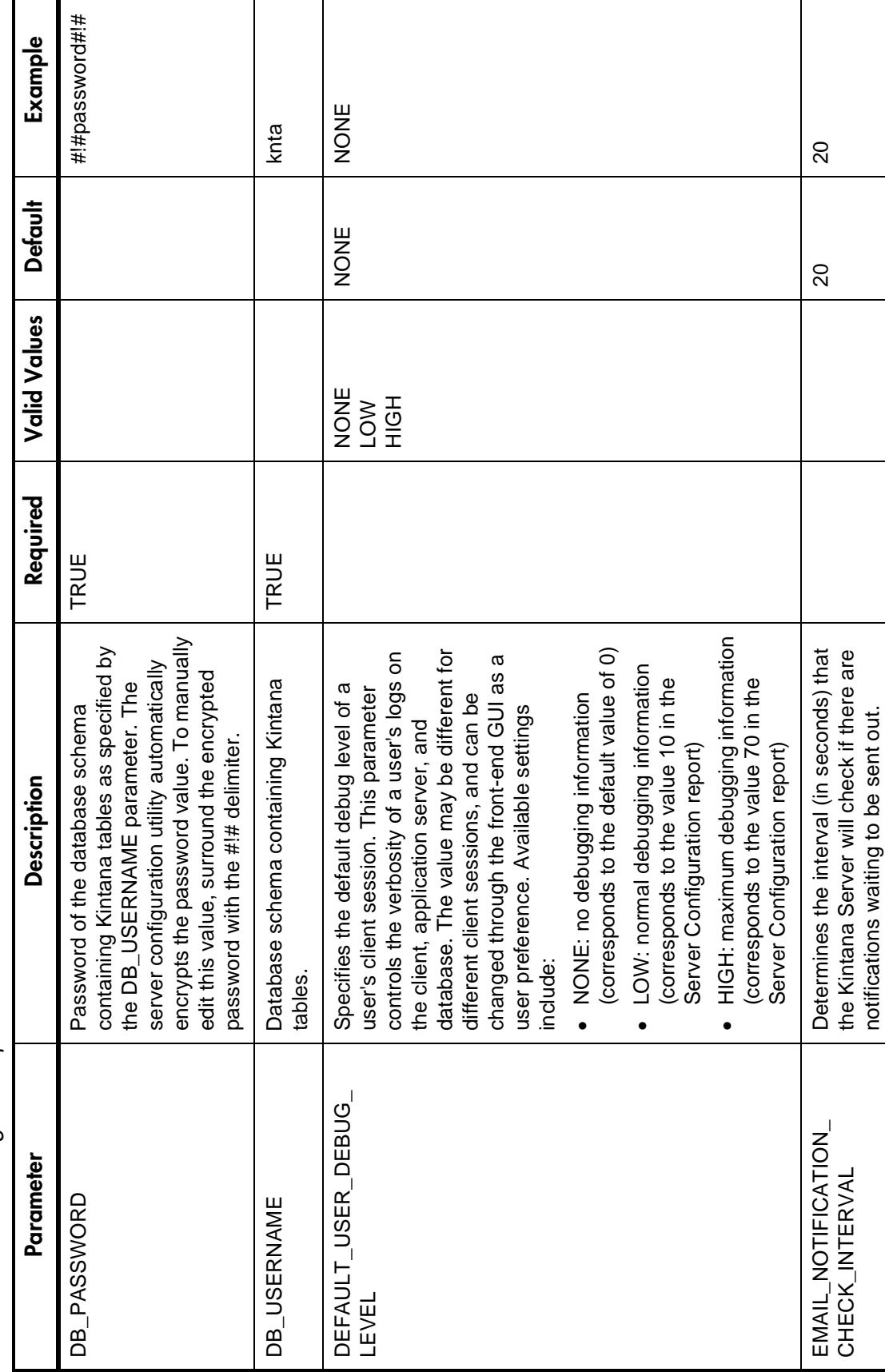

Г

П

 $\mathbf{I}$ 

П

Kintana System Administrator's Guide Kintana System Administrator's Guide

> Table A-1. Server configuration parameters *Table A-1. Server configuration parameters*

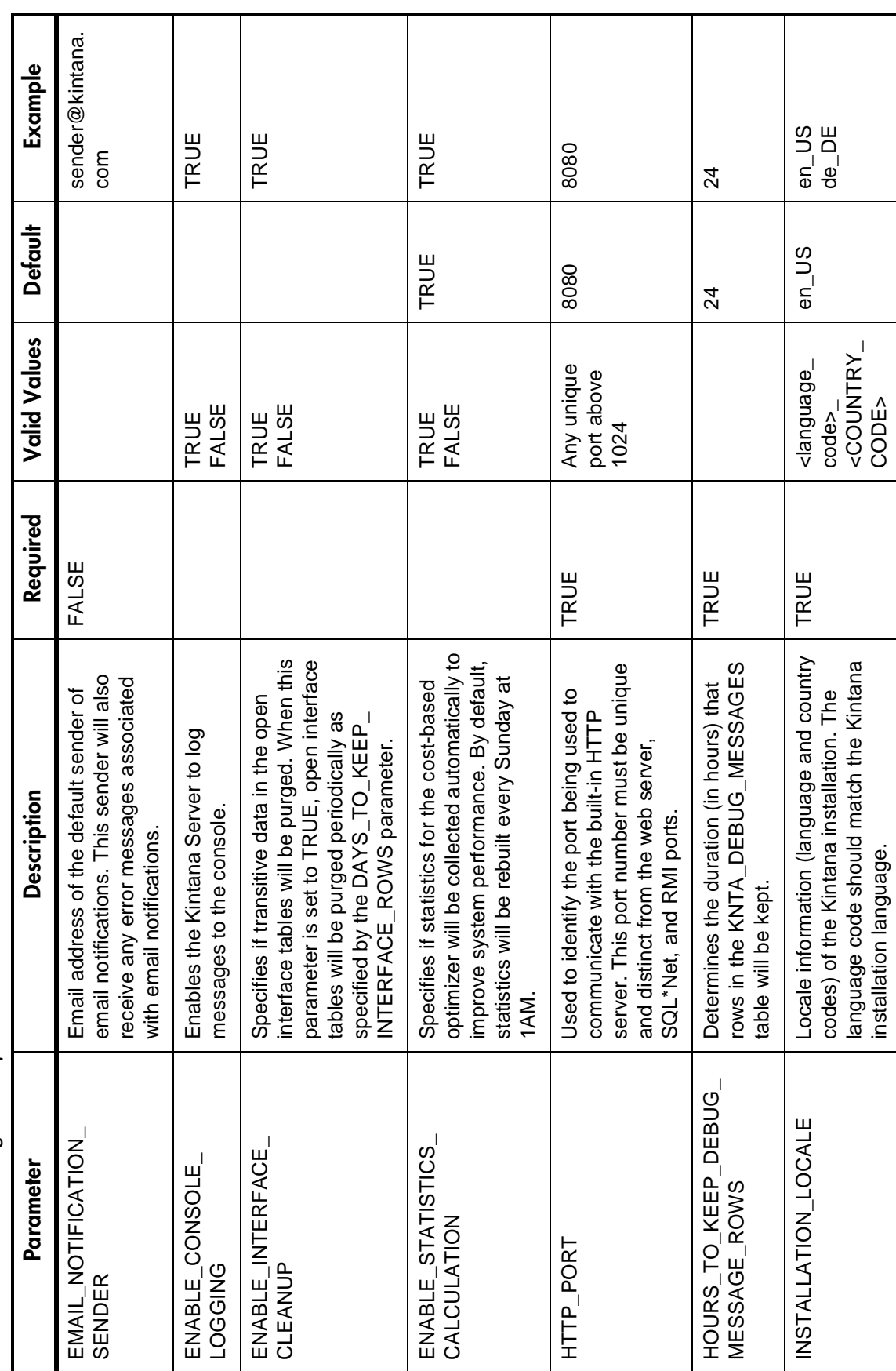

61

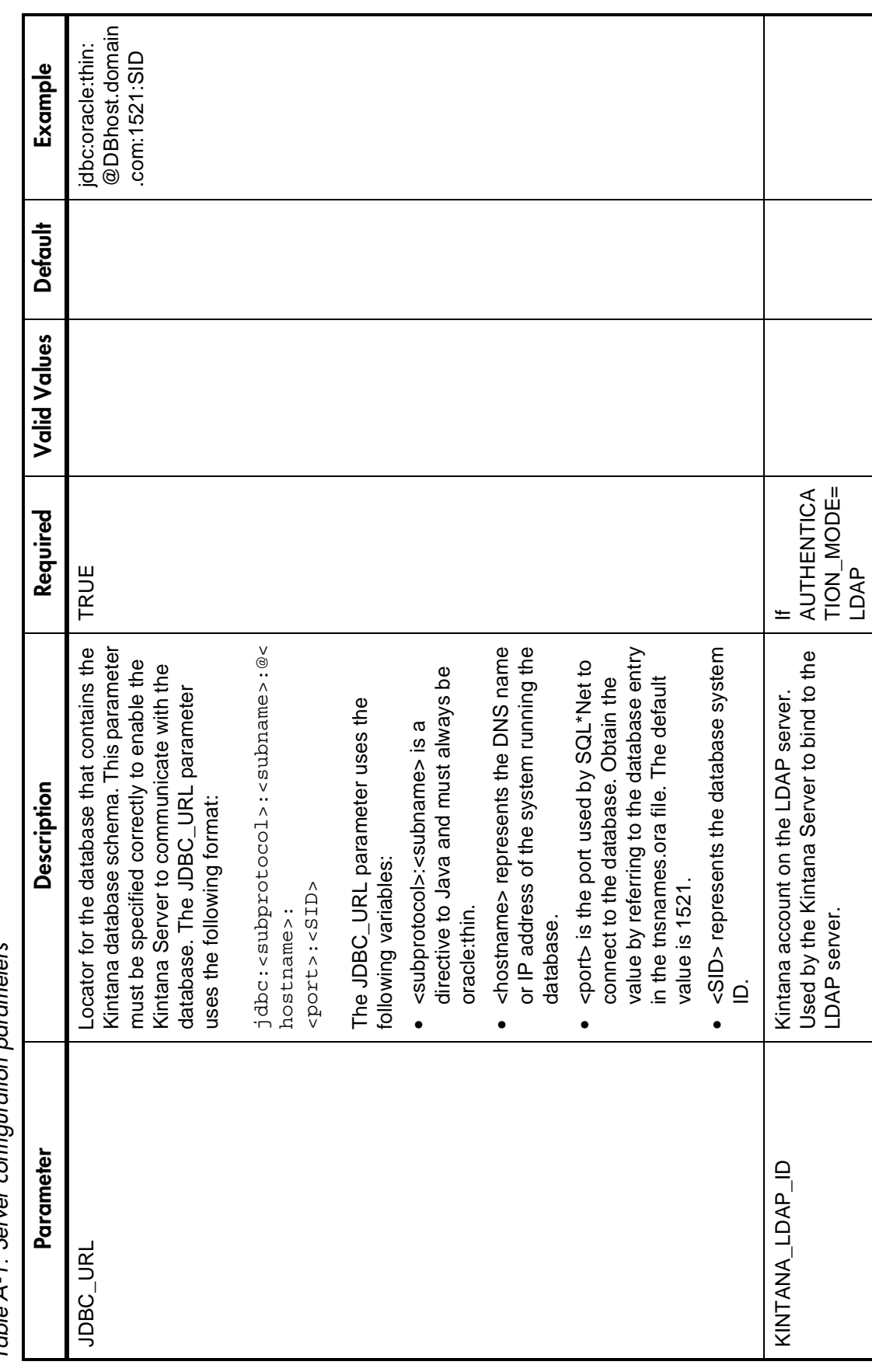

Kintana System Administrator

Kintana System Administrator's Guide

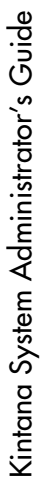

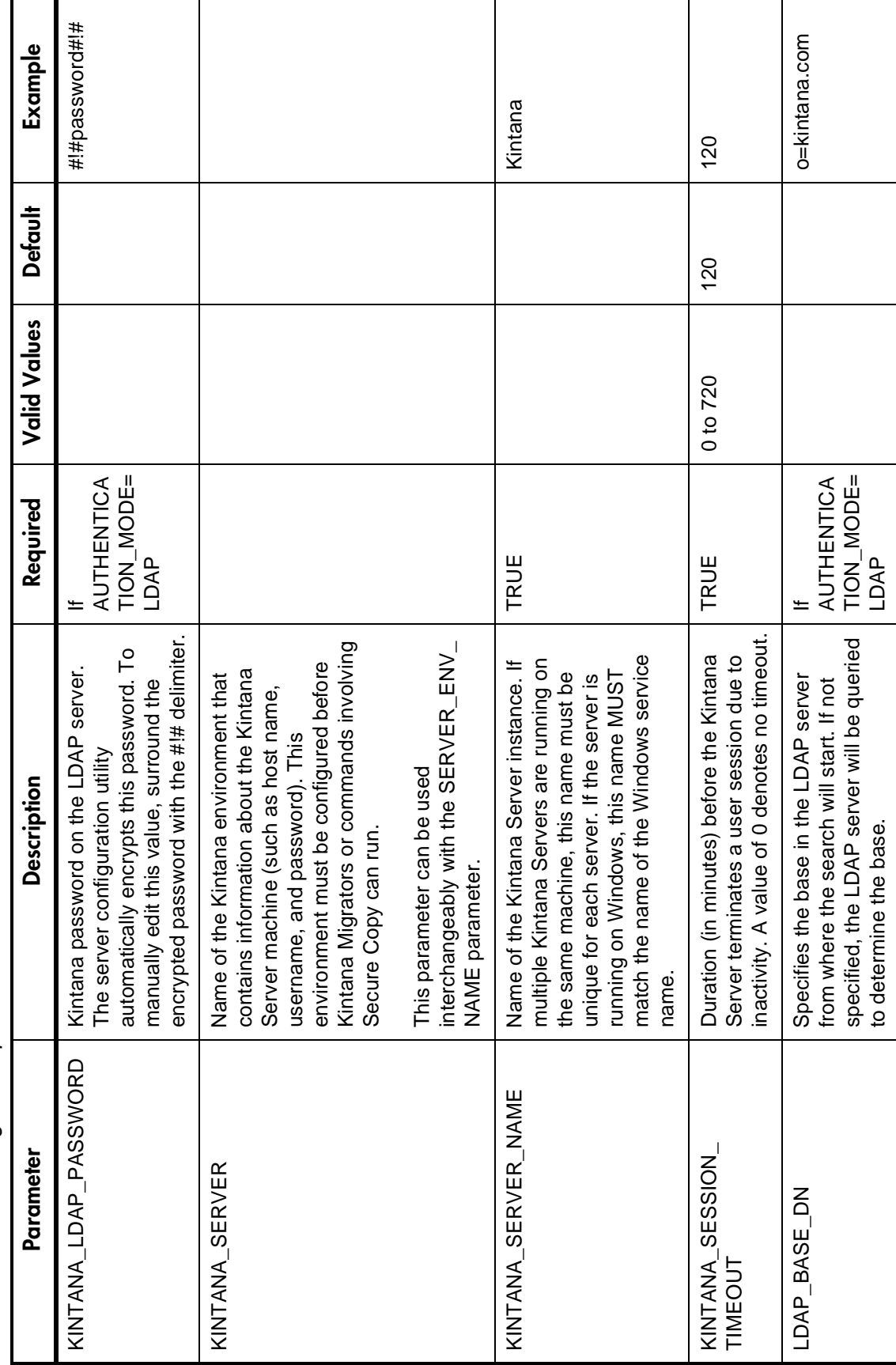

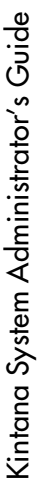

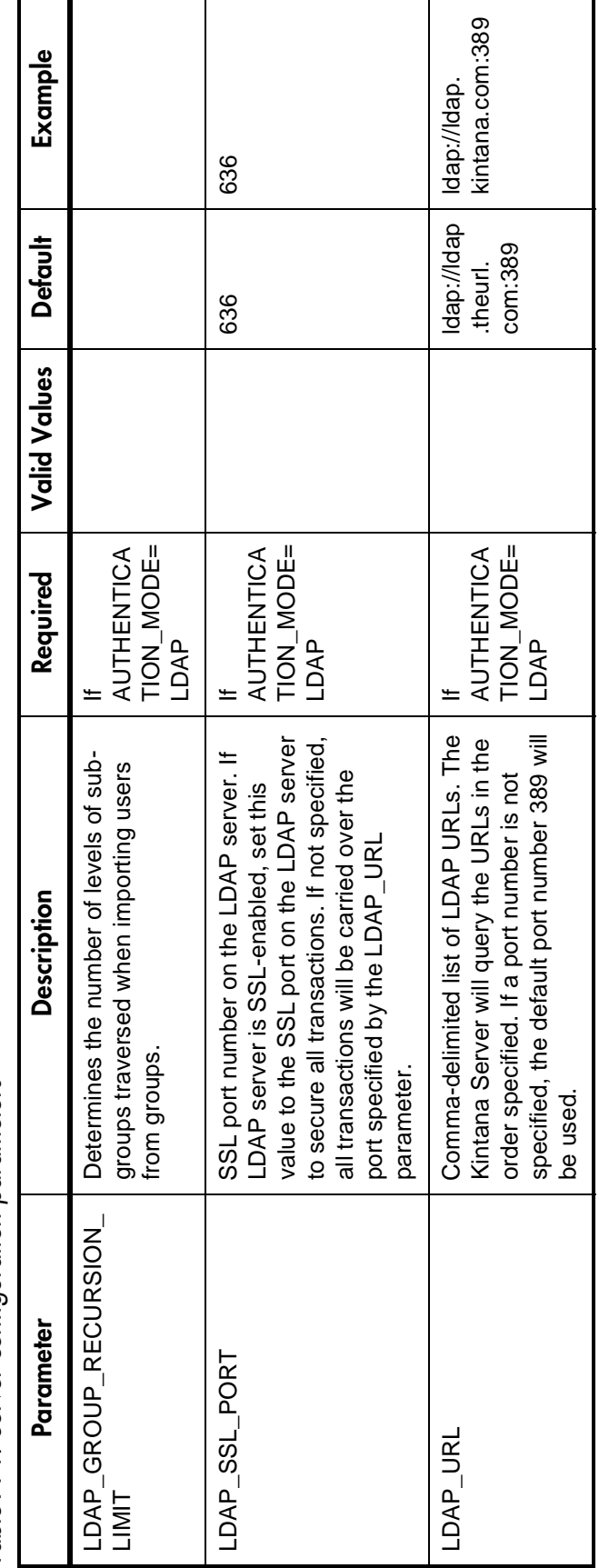

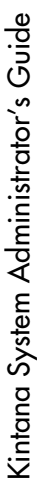

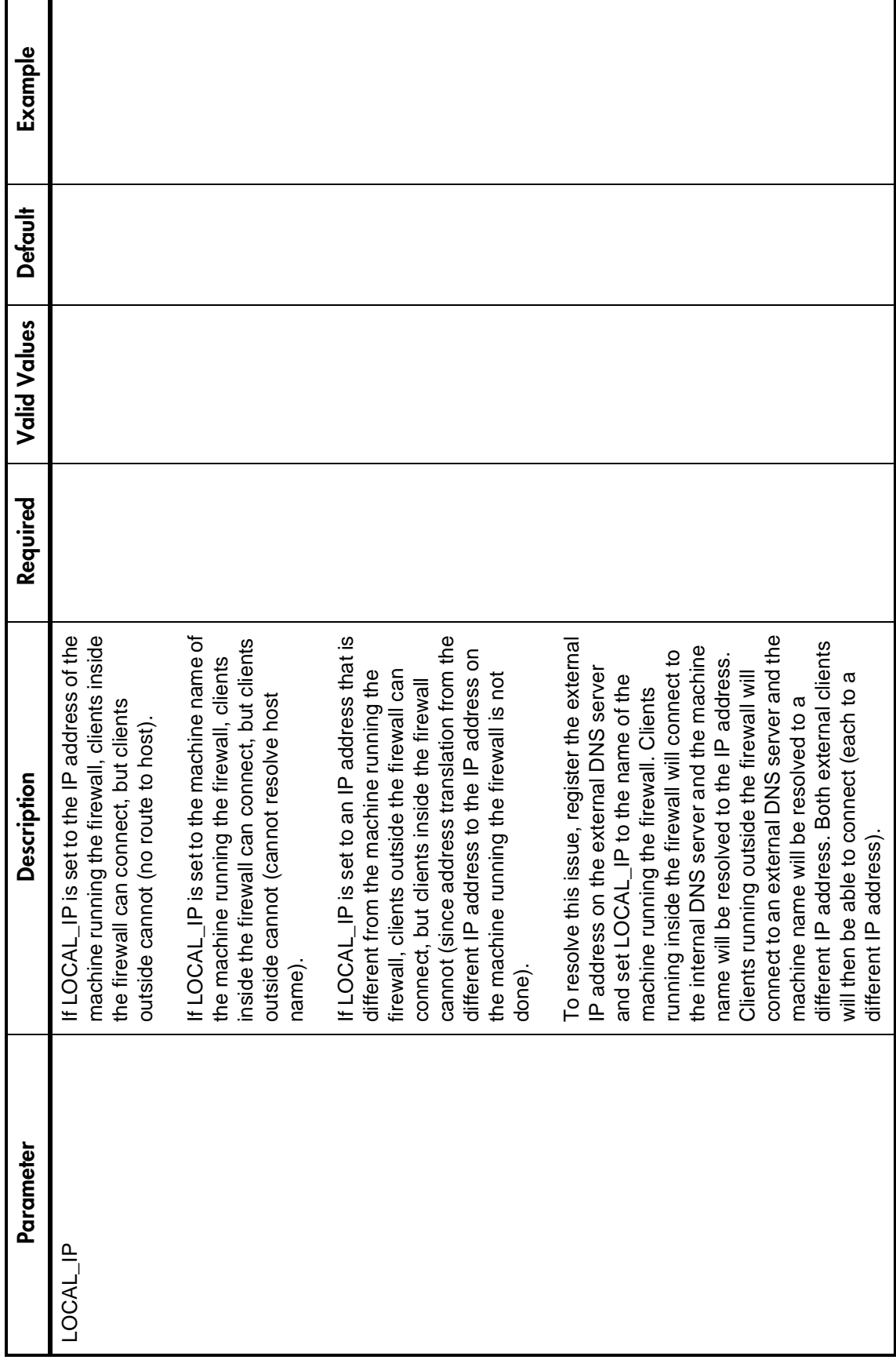

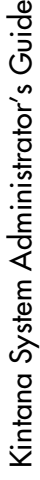

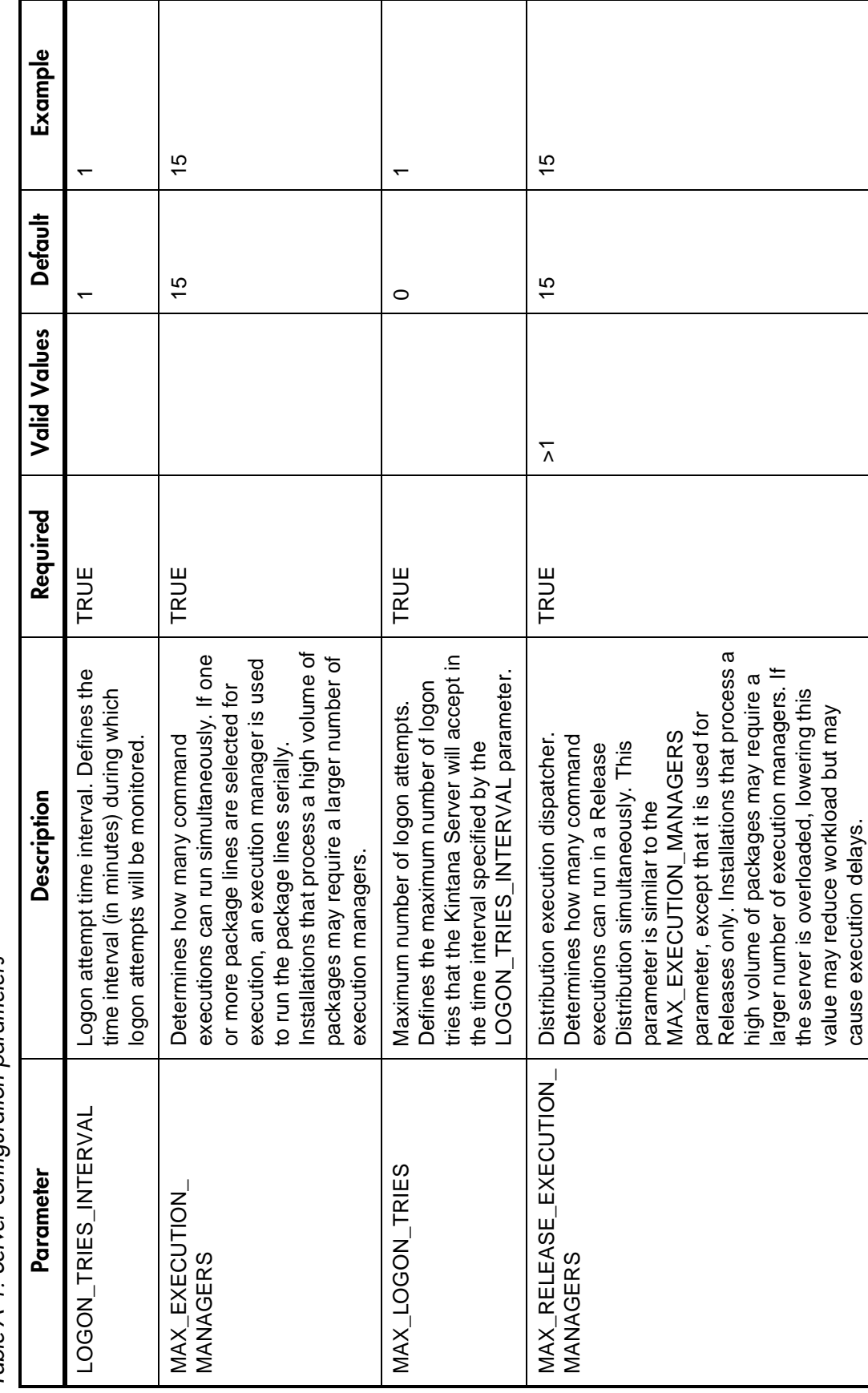

Τ

Table A-1. Server configuration parameters *Table A-1. Server configuration parameters* Г Т

Τ
Kintana System Administrator's Guide Kintana System Administrator's Guide

> Table A-1. Server configuration parameters *Table A-1. Server configuration parameters*

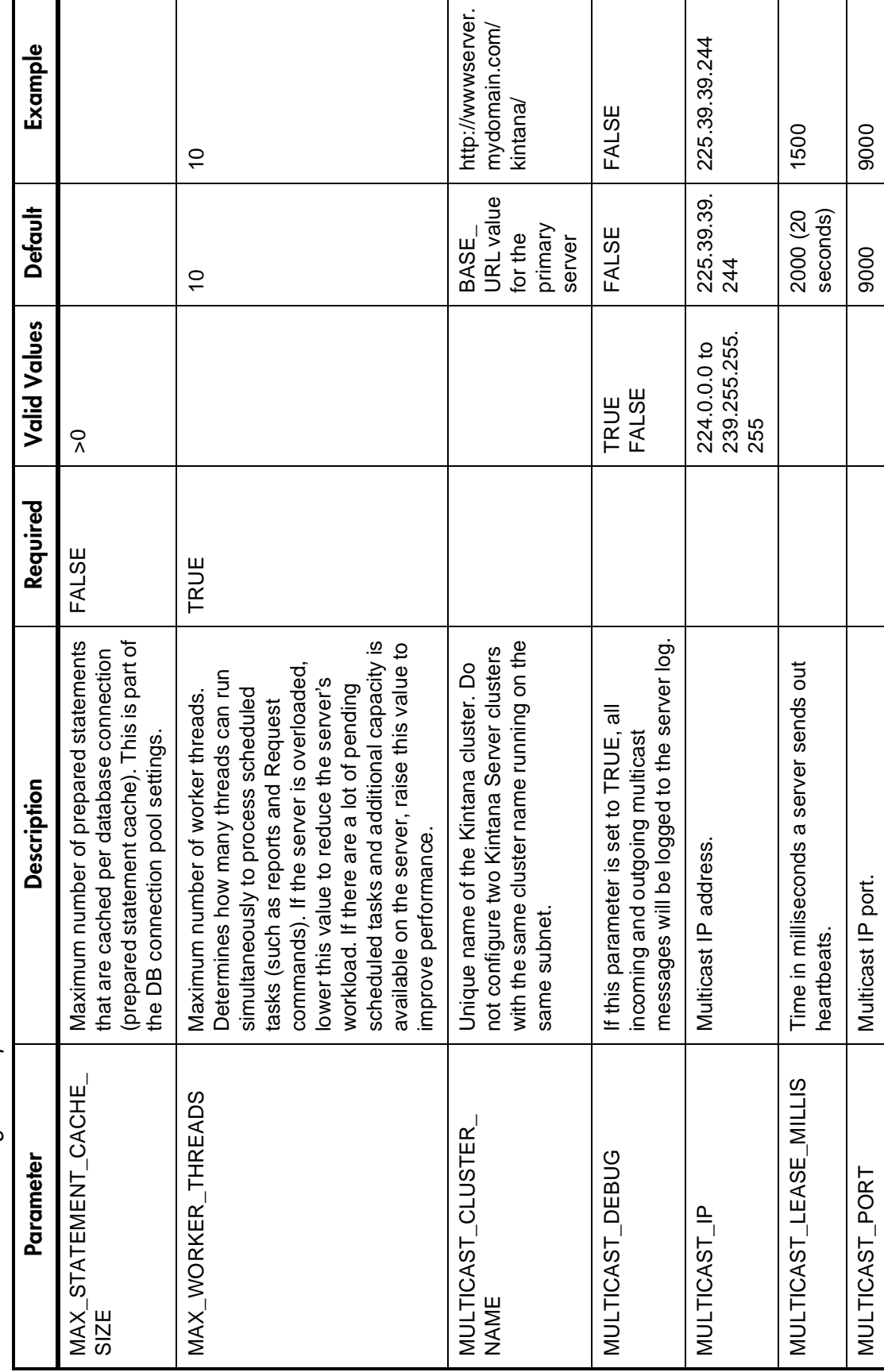

67

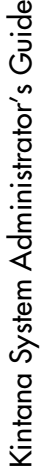

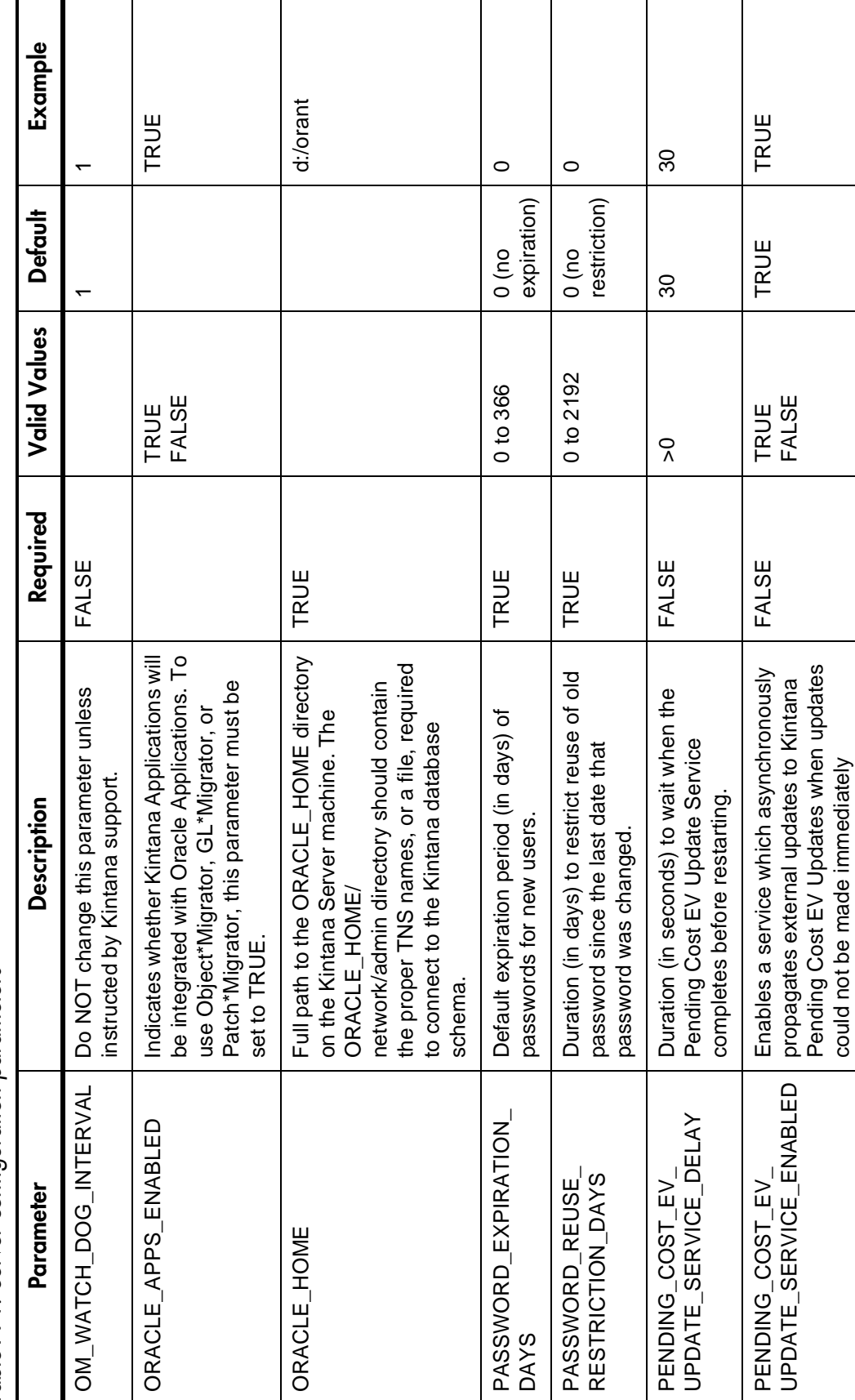

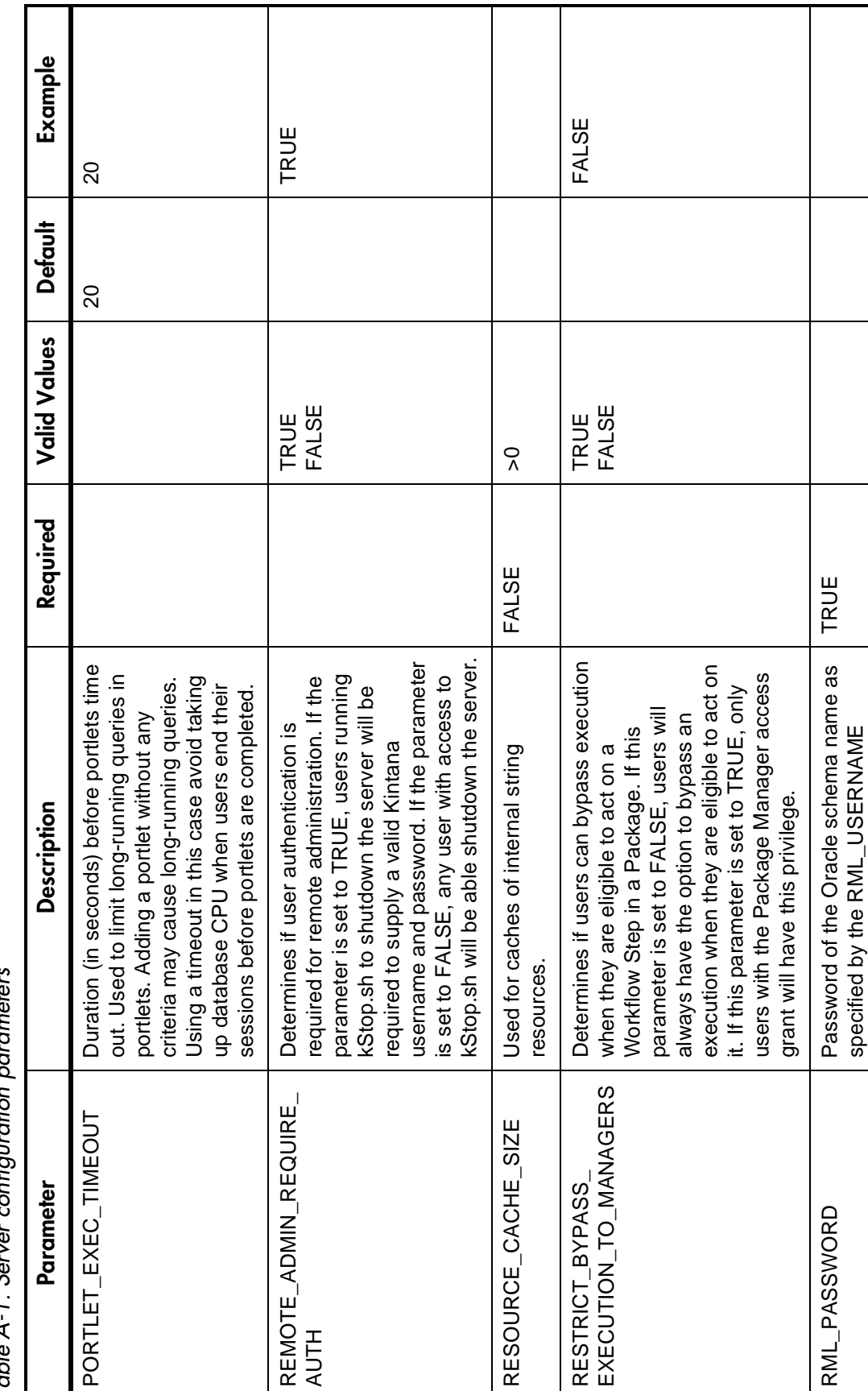

─

┬

*Table A-1. Server configuration parameters* .<br>;<br>; ن<br>نیاد  $Tohlo$   $A-1$ 

Kintana System Administrator's Guide

Kintana System Administrator's Guide

Т

┬

parameter

parameter

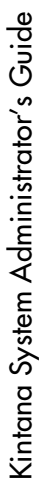

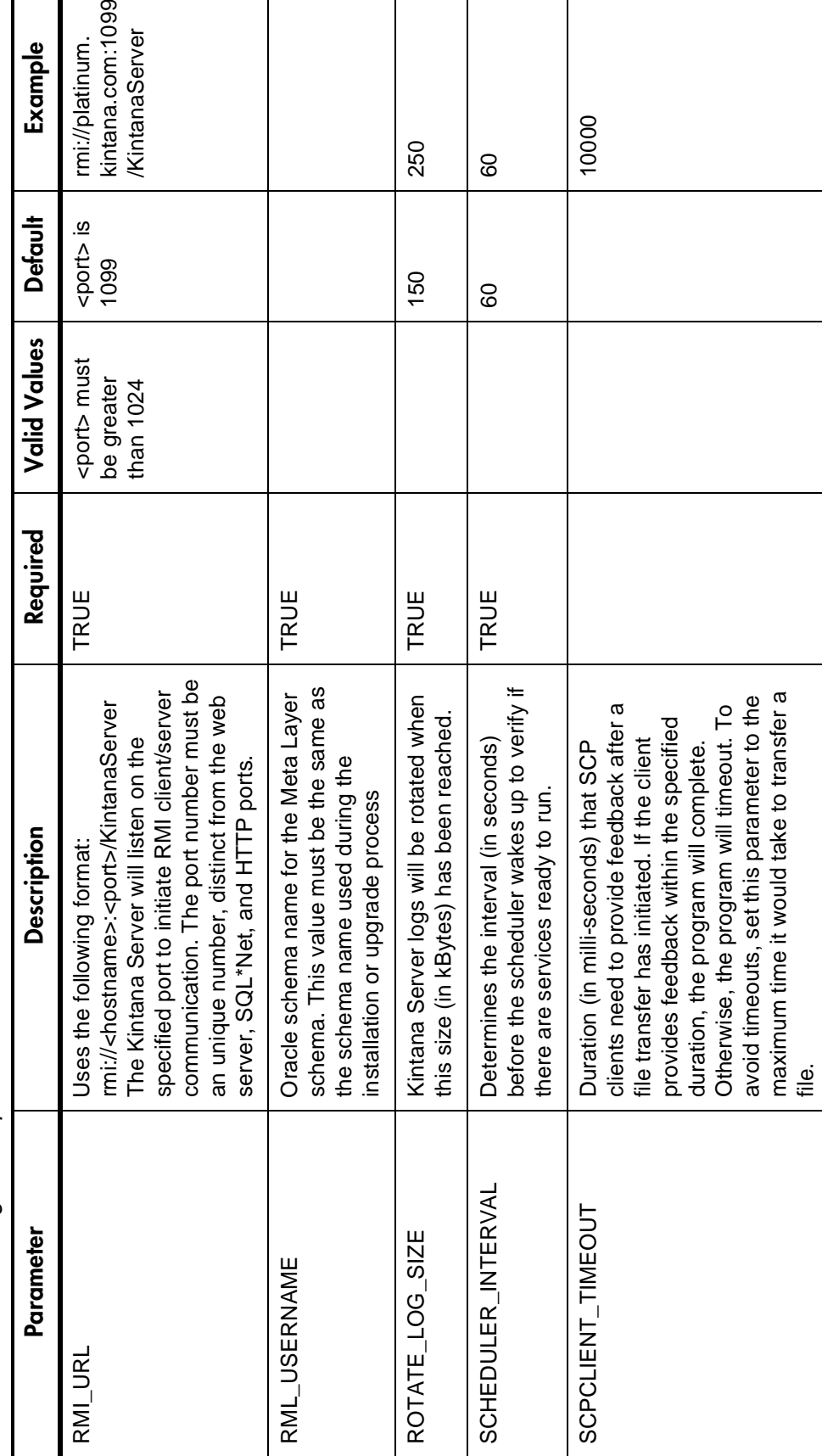

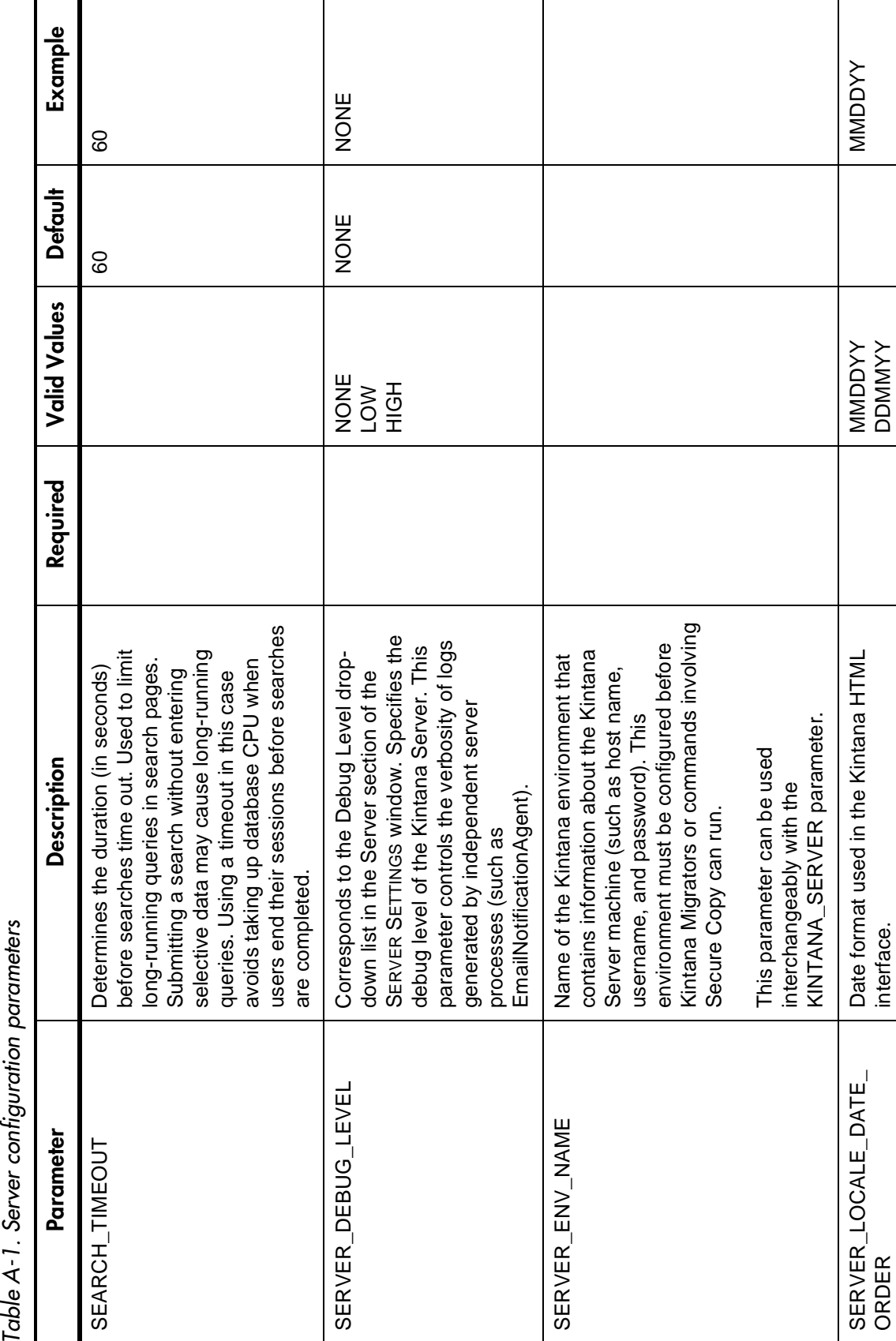

Table

Kintana System Administrator's Guide

Kintana System Administrator's Guide

SERVER\_LOCALE\_DATE\_

Date format used in the Kintana HTML

MMDDYY DDMMYY

MMDDYY

interface.

Kintana System Administrator Kintana System Administrator's Guide

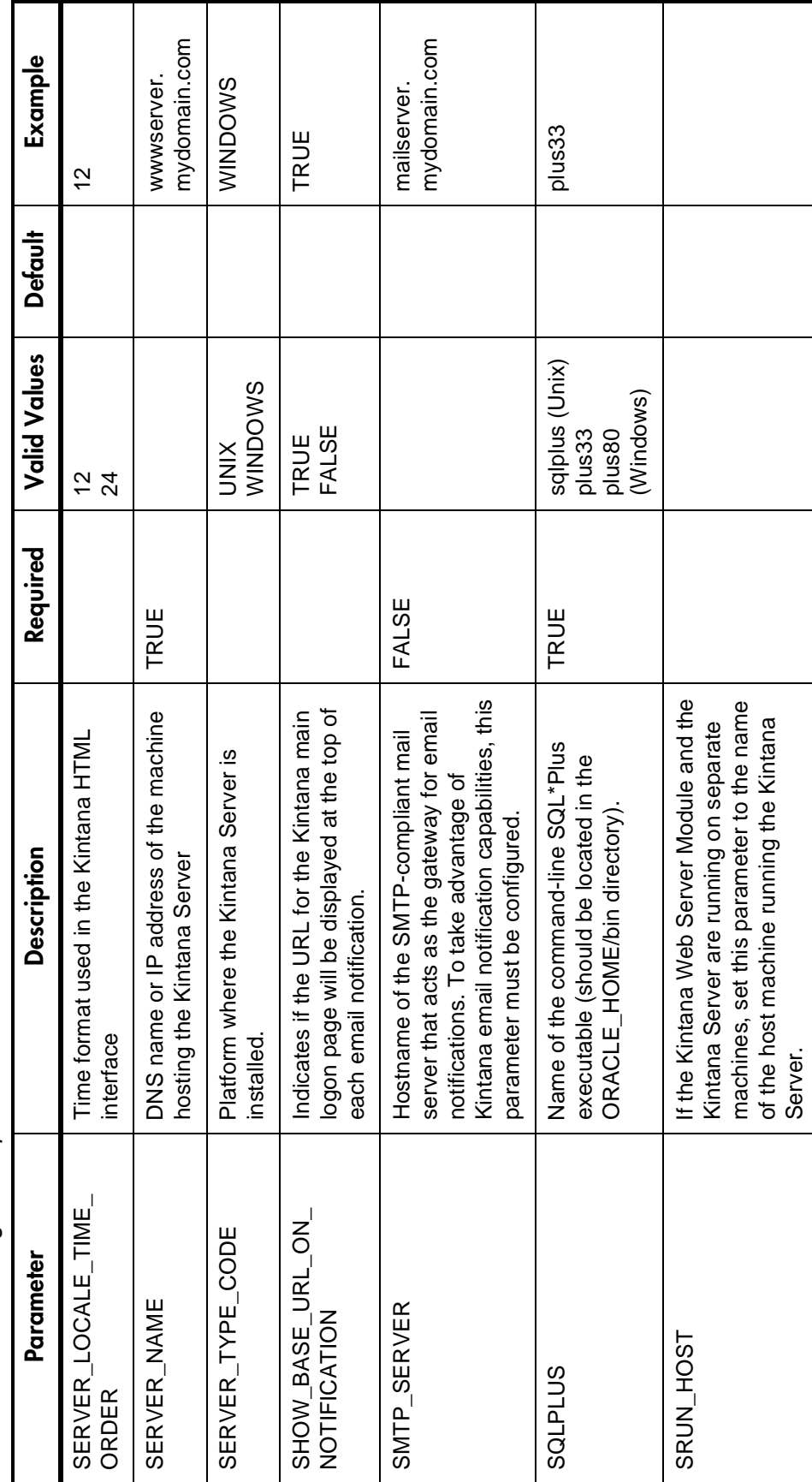

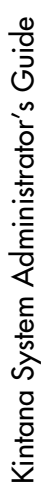

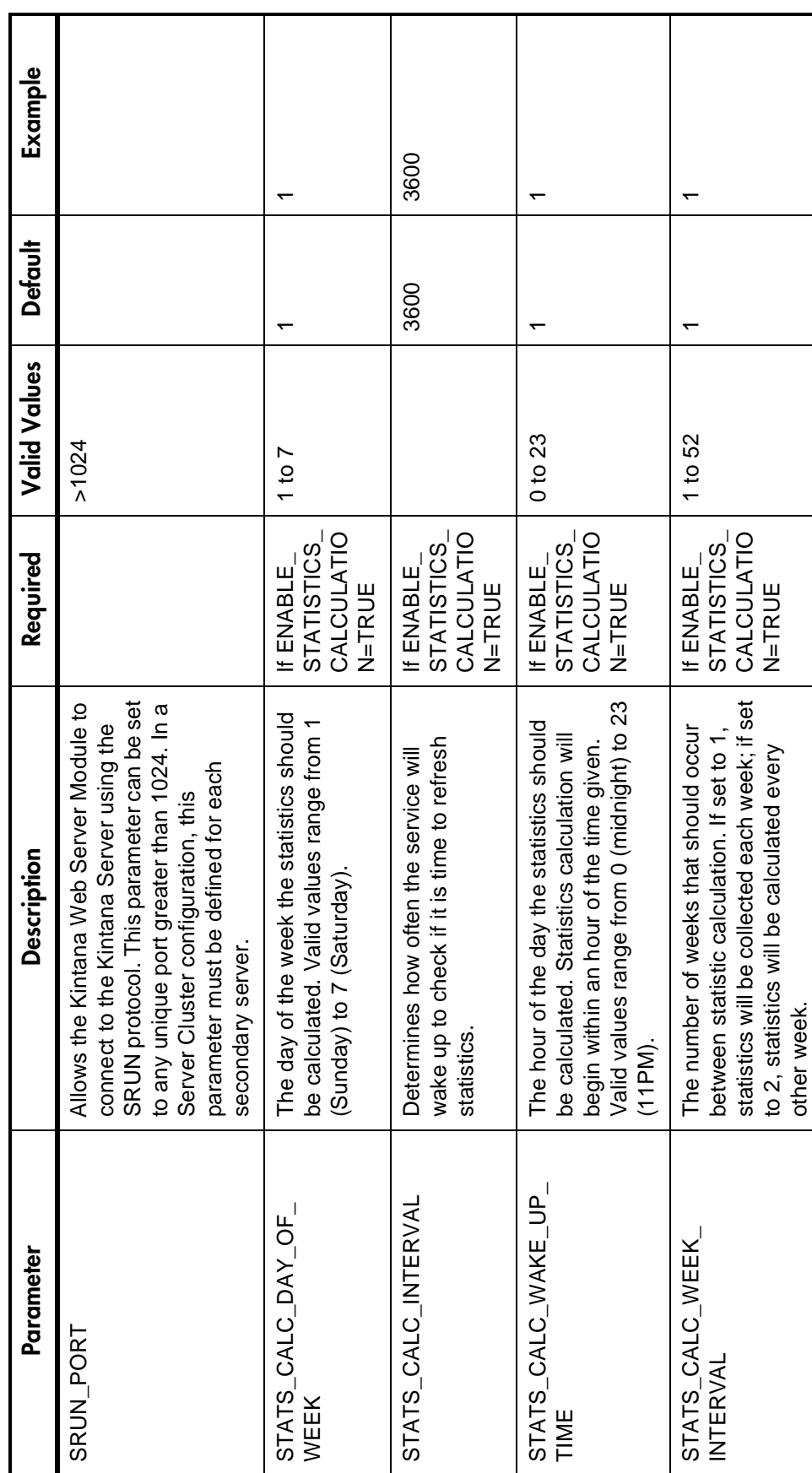

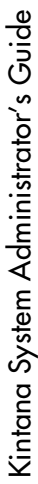

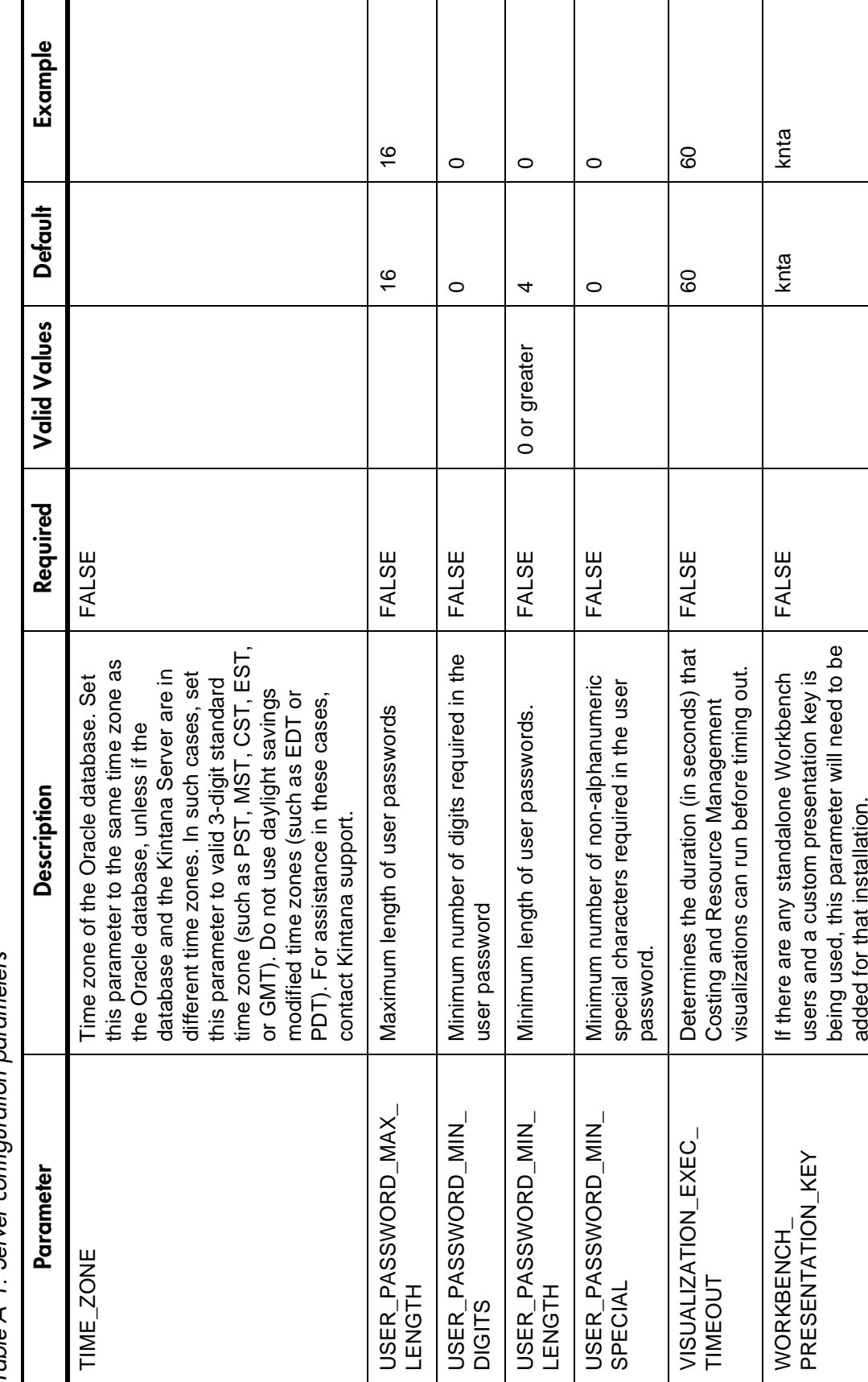

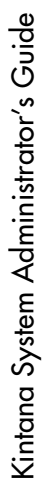

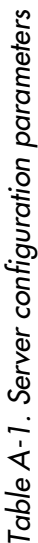

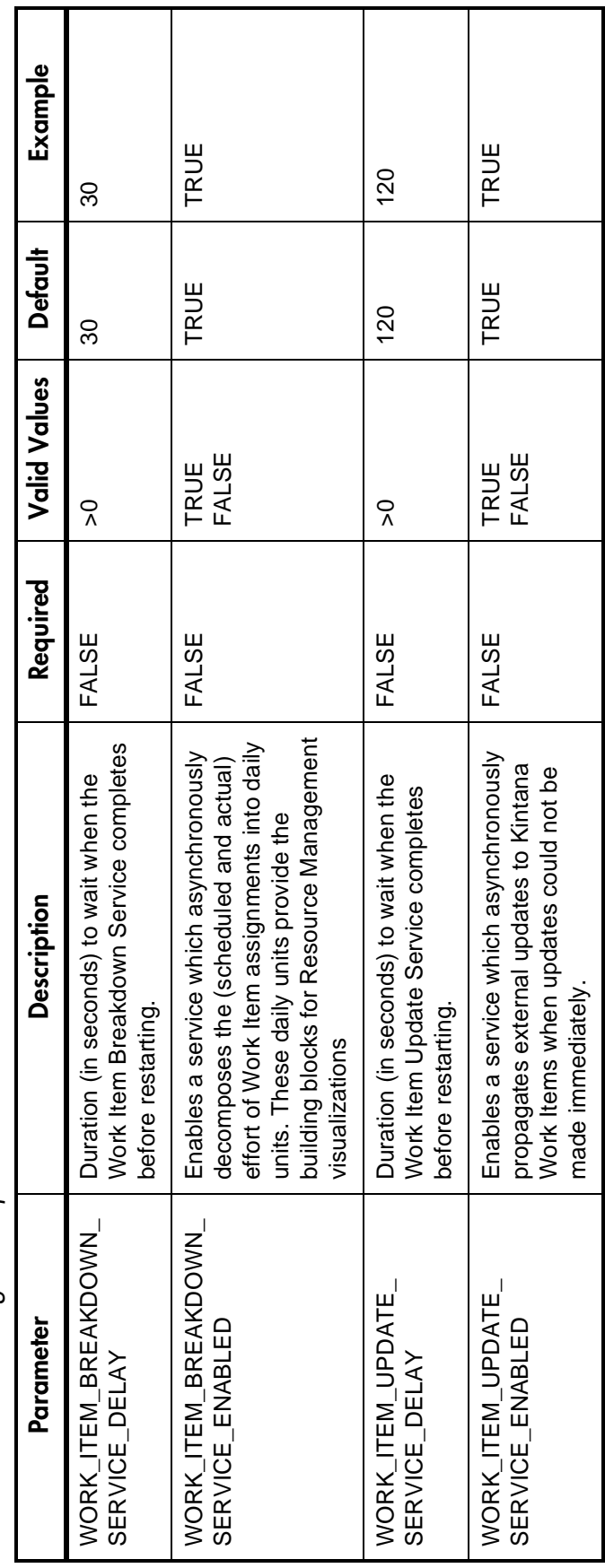

# Index

## **A**

Accelerator [downloading installation](#page-17-0) files 12 [installation 39](#page-44-0) [Accessing Kintana 43](#page-48-0) [Additional help 52](#page-57-0) Additional Resources [Kintana documentation 6](#page-11-0) [Kintana education 9](#page-14-0) [Kintana services 9](#page-14-1) [Kintana support 9](#page-14-2) [Advanced Configuration](#page-11-0) Guides 6 [Application Installation 13](#page-18-0) [Ataman TCP 31,](#page-36-0) [32](#page-37-0)

# **C**

[Clients 2](#page-7-0) [Components 1](#page-6-0) Configuration [Ataman remote logon ser](#page-37-0)vices 32 [FTP server 37](#page-42-0) [server 26](#page-31-0) [Considerations 14](#page-19-0) [Console Mode 14](#page-19-1) [Creating Kintana user 17](#page-22-0)

#### **D**

[Database Access Information](#page-21-0) 16 [Database Objects 4](#page-9-0) [database administration](#page-10-0) tips 5 Database Schema [setup and installation 25](#page-30-0) [Database schema creation 15](#page-20-0) [DB\\_CONNECTION\\_STRIN](#page-34-0) G 29 [Disabled Mode 39](#page-44-1) [Documentation 6](#page-11-0) [Downloading files 11](#page-16-0)

## **E**

Email [server 4](#page-9-1)

#### **F**

Files [downloading 11](#page-16-0) FTP Server [configuring 37](#page-42-0)

## **G**

[Generating Password Security](#page-34-1) 29 [Graphical Mode 14](#page-19-1)

# **H**

[Help 52](#page-57-0)

## **I**

[Install Location 15](#page-20-1) Installation [additional considerations](#page-19-0) 14

## **J**

[Java Plug-In 46](#page-51-0) [Java Plug-In Defaulting Is](#page-51-1)sues 46 [Java Virtual Machine 18](#page-23-0) [JAVA\\_HOME 15](#page-20-2) [JAVA\\_PLUGIN\\_PATH\\_IE](#page-51-2) 46 [JAVA\\_PLUGIN\\_VERSION](#page-51-3) 46 JVM [JVM\\_Install\\_Dir 19](#page-24-0) [unix 20](#page-25-0) [windows installation 19](#page-24-1) [JVM\\_Install\\_Dir 20](#page-25-1)

## **K**

Kintana [logging on 43](#page-48-1) Kintana Client

[accessing 43](#page-48-0) [Kintana Schema 16](#page-21-1) [Kintana server on unix 23](#page-28-0) [Kintana server on windows 22](#page-27-0) [Kintana workbench 45](#page-50-0) [kStart.sh 41](#page-46-0)

# **L**

[License Configuration File 15](#page-20-3) [Logon ID 53](#page-58-0)

## **N**

[NetPack 31](#page-36-1) [configuring remote logon](#page-37-0) services 32 [running installer 32](#page-37-1) [users 31](#page-36-2) [NON\\_DOMAIN\\_FTP\\_SER](#page-34-2) VICES 29 [Normal Mode 39](#page-44-2)

## **O**

[One Way Password Hash 54](#page-59-0) [ORACLE\\_HOME 15](#page-20-4)

## **P**

Password Security [generating 29](#page-34-1) [Platforms 3](#page-8-0) [Product components 1](#page-6-0) Public and Private Key [generation 30](#page-35-0)

#### **R**

[Reporting Meta-Layer Sche](#page-21-2)ma 16 [Required Information for In](#page-20-5)stallation 15 Requirements [email server 4](#page-9-1) [platforms 3](#page-8-0) [SQL\\*Net 4](#page-9-2) [web server 3](#page-8-1) [Restricted Mode 39](#page-44-3)

## **S**

[Schema creation 15](#page-20-0) [Server 2](#page-7-1) [starting Kintana server 40](#page-45-0) [starting unix Kintana serv](#page-46-1)er 41 [starting windows Kintana](#page-46-2) server 41 [steps to configure 27](#page-32-0) [Server Administration Notes](#page-54-0) 49 [Server configuration 15,](#page-20-6) [26](#page-31-0) [Server Modes 39](#page-44-4) Server Parameters [list of 58](#page-63-0) [setServerMode.sh 39](#page-44-5) [SQL\\*Net 4](#page-9-2) [SQL\\*PLUS 16](#page-21-3) [Starting the Server 40](#page-45-0)

#### **T**

[Tablespaces 16](#page-21-4) [TEMP\\_DIR 29](#page-34-3)

## **U**

Unix [kintana server installation](#page-28-0) 23 [user 18](#page-23-1) [UNIX JVM 20](#page-25-0) **Users** [creating 17](#page-22-0) [unix 18](#page-23-1) [windows 17](#page-22-1)

## **V**

[v\\_\\$session 26](#page-31-1)

## **W**

[Web Server 3](#page-8-1) Windows [kintana server installation](#page-27-0) 22 [Windows JVM 19](#page-24-1) [Windows Service Name 16](#page-21-5) WinNT [user 17](#page-22-1) [WinNT considerations 31](#page-36-3) Workbench [loading 45](#page-50-0) [requirements 46](#page-51-0)